# $-$ REV LX-24

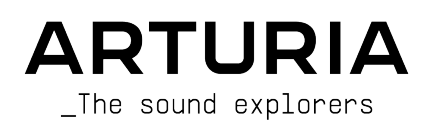

# Agradecimientos Especiales

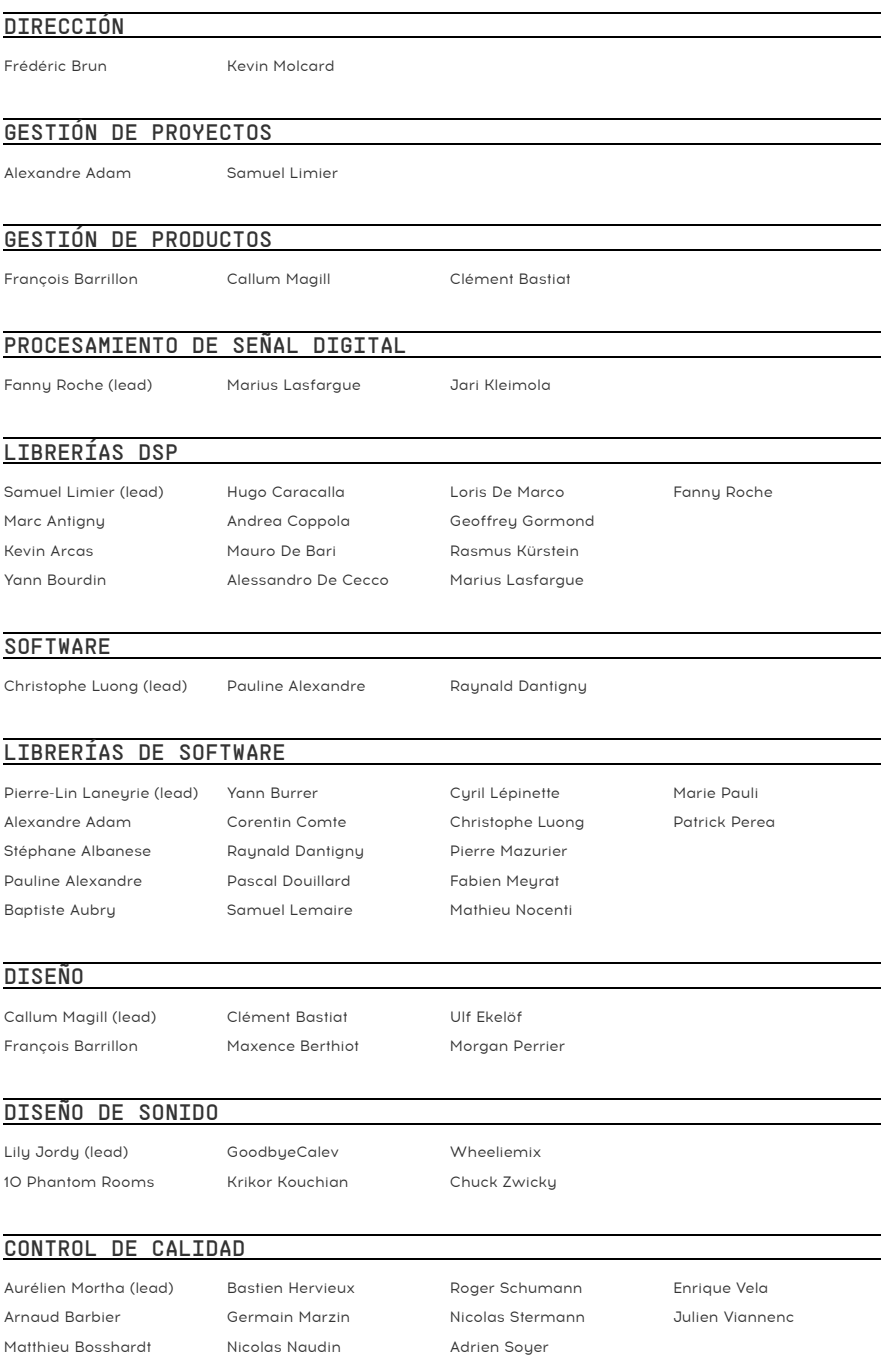

#### PRUEBAS BETA

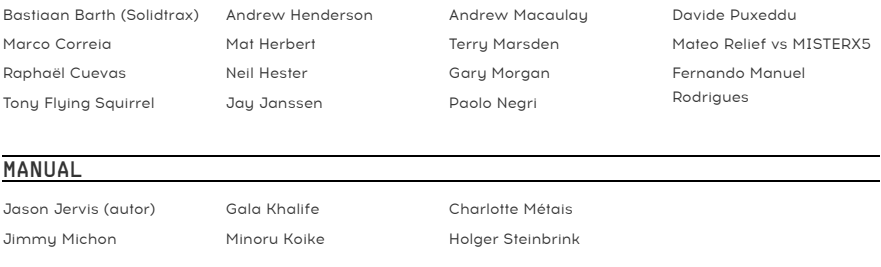

#### TUTORIALES DENTRO DE LA APLICACIÓN

Gustavo Bravetti

© ARTURIA SA – 2023 – Todos los derechos reservados. 26 avenue Jean Kuntzmann 38330 Montbonnot-Saint-Martin FRANCIA [www.arturia.com](http://www.arturia.com/)

La información contenida en este manual está sujeta a cambios sin previo aviso y no representa un compromiso por parte de Arturia. El software descrito en este manual se proporciona bajo los términos de un acuerdo de licencia o acuerdo de confidencialidad. El acuerdo de licencia de software especifica los términos y condiciones para su uso legal. Ninguna parte de este manual puede ser reproducida o transmitida de ninguna forma o para ningún propósito que no sea el uso personal del comprador, sin el permiso expreso por escrito de ARTURIA S.A.

Todos los demás productos, logotipos o nombres de empresas citados en este manual son marcas comerciales o marcas comerciales registradas de sus respectivos propietarios.

#### Product version: 1.0.0

Revision date: 5 May 2023

# Mensajes Especiales

Este manual cubre cómo usar Rev LX-24, brinda una visión completa de sus funciones y detalla cómo descargarlo y activarlo. Primero, algunos mensajes importantes:

#### Especificaciones Sujetas a Cambios:

La información contenida en este manual es correcta en el momento de la impresión. Sin embargo, Arturia se reserva el derecho de cambiar o modificar cualquiera de las especificaciones o características sin previo aviso u obligación.

### IMPORTANTE:

El software, cuando se usa en combinación con un amplificador, auriculares o parlantes, puede producir niveles de sonido que podrían causar una pérdida auditiva permanente. NO opere durante largos períodos de tiempo a un volumen alto o a un nivel que le resulte incómodo.

Si experimenta pérdida de audición o zumbido en los oídos, consulte a un audiólogo.

#### AVISO:

Los cargos por servicio incurridos debido a la falta de conocimiento sobre cómo funciona una función o una característica (cuando el software funciona según lo diseñado) no están cubiertos por la garantía del fabricante y, por lo tanto, son responsabilidad del propietario. Estudie este manual detenidamente y consulte a su distribuidor antes de solicitar asistencia adicional.

# Felicitaciones por su compra de Rev LX-24.

La excelencia se coloca en el corazón de cada producto de Arturia, y Rev LX-24 no es una excepción. Explore los ajustes preestablecidos, modifique algunos controles, piérdase en las funciones - sumérjase tan profundamente como desee.

Asegúrese de visitar el sitio web [www.arturia.com](http://www.arturia.com/) para obtener información sobre todos nuestros otros inspiradores instrumentos de hardware y software, efectos, controladores MIDI y más. Los cuales se han convertido en herramientas indispensables para muchos artistas visionarios de todo el mundo.

Musicalmente suyo,

El equipo de Arturia

# Tabla de contenidos

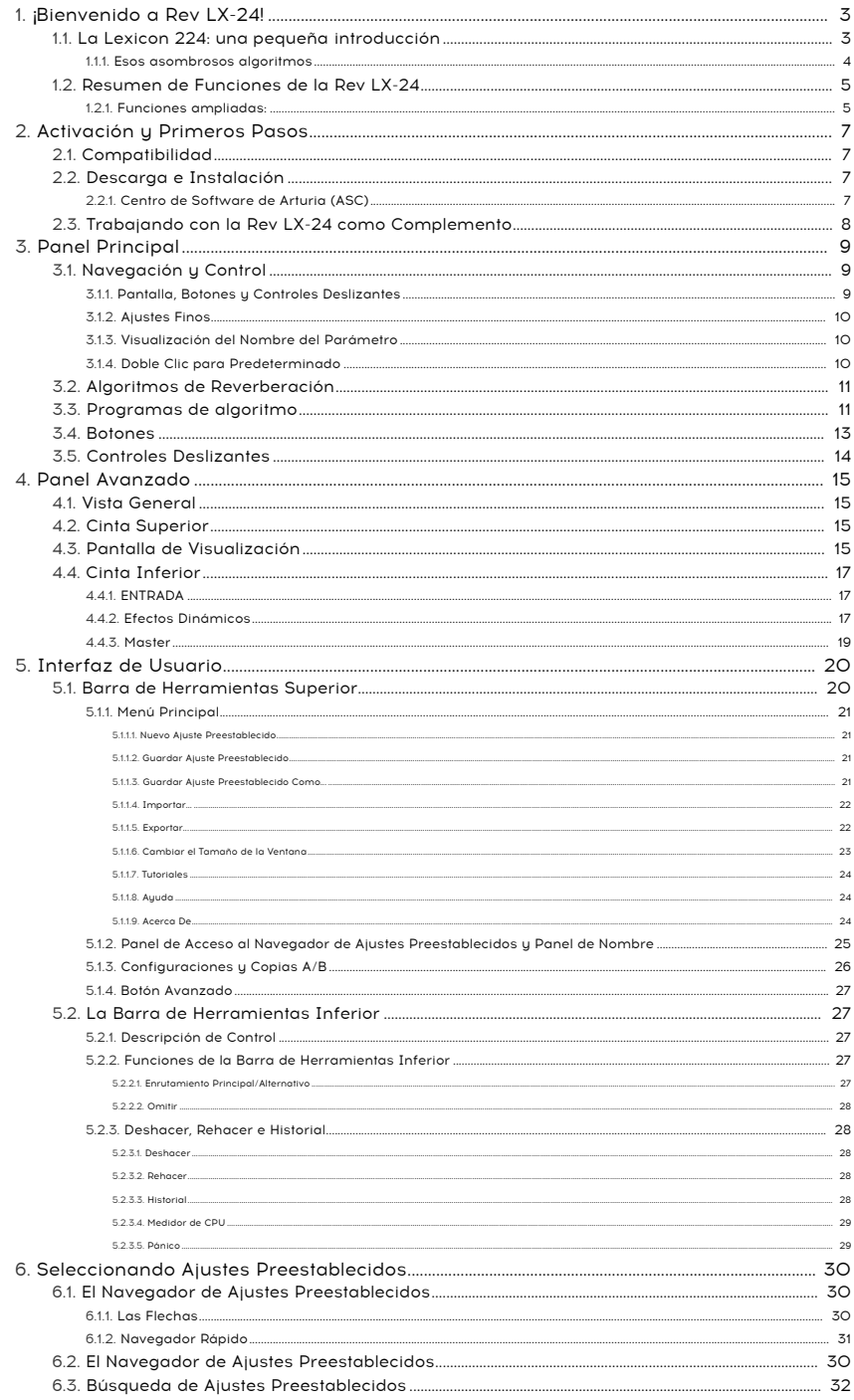

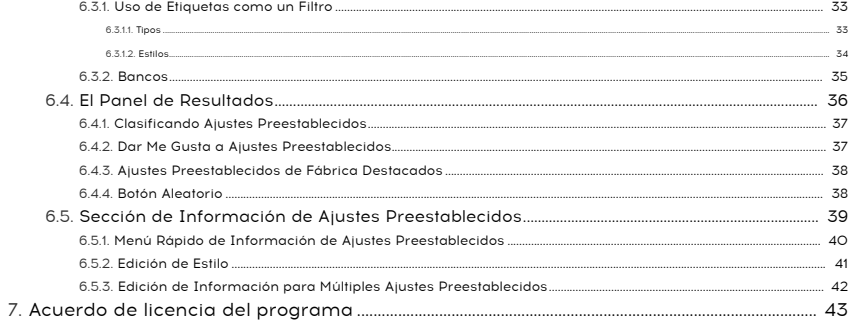

# 1. ¡BIENVENIDO A REV LX-24!

<span id="page-7-0"></span>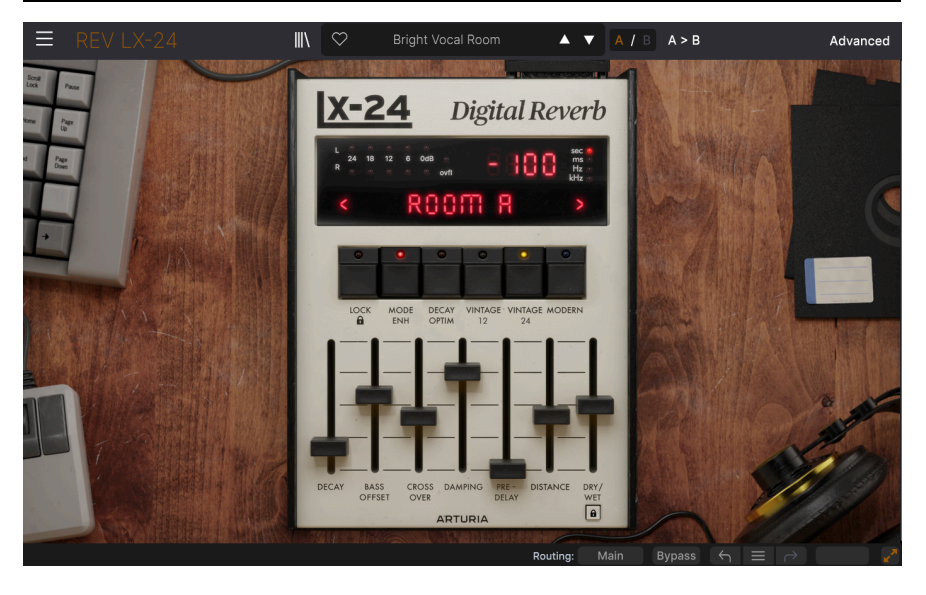

Gracias por comprar Rev LX-24. Este complemento de efectos de audio para los formatos VST2, VST3, Audio Unit y AAX se modeló minuciosamente para brindarle una versión de software precisa de la legendaria Reverberación Digital Lexicon 224.

Este complemento modela fielmente la reverberación 224 original con algunas modificaciones útiles y funciones ampliadas. El Panel Avanzado agrega una representación visual de su fuente de sonido, lo que le permite ver cómo los controles afectan la reverberación, de una manera muy moderna. Por ejemplo, mientras ve representada su fuente de sonido, podrá establecer mejor el punto de división para el cruce de baja frecuencia.

Con todo, desde la Cámara clásica hasta la Sala de Conciertos, reconocerá estos sonidos de tantas grabaciones a lo largo de los años. ¡Conserve el carácter original con todos sus primeros artefactos y arena digital o logre un sonido moderno, limpio y pulido!

Rev LX-24 es una representación simple pero poderosa de una de las reverberaciones digitales más icónicas de la historia.

# 1.1. La Lexicon 224: una pequeña introducción

<span id="page-7-1"></span>Lanzada al mundo en el AES Show de 1978, la Lexicon 224 puede no haber sido la primera reverberación digital, pero se convertiría en una de las reverberaciones de estudio más populares de la historia. La reverberación fue concebida por el Dr. David Griesinger, un físico nuclear, que en sus años de estudiante en Harvard, trabajó como ingeniero de grabaciones clásicas. Su comprensión de la importancia de la acústica de la sala en las grabaciones lo llevó a formular una reverberación digital. Esto eventualmente se convertiría en la Lexicon 224.

El sistema constaba de un controlador de escritorio y un cerebro montado en un rack de 4U, cuyos controles deslizantes y botones facilitaban el acceso a los parámetros y ajustes preestablecido.LARC (Lexicon Alphanumeric Remote Control) se puede ver ensuciando las consolas de muchos estudios famosos a lo largo de este tiempo y más allá. ¡En particular, Peter Gabriel, Vangelis, Brian Eno y todos los productores de los 80 que se aprecien! Este dispositivo no solamente ayudó a definir el sonido de batería de los años 80, sino que también nos brindó algunos efectos espaciales profundamente deliciosos para ayudar a crear paisajes sonoros de ensueño.

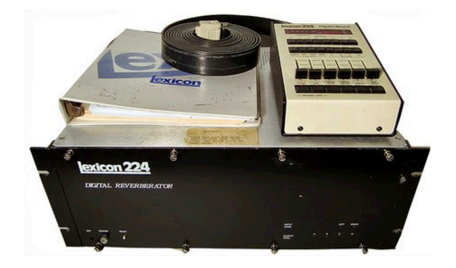

Lexicon produjo 3 versiones de esta reverberación entre 1978 y 1986. La 224X se lanzó en 1982, que finalmente fue reemplazada en 1984 por la 224XL. Cada versión mejoró junto con la tecnología del día. Gracias a esto, cada versión tiene su propio 'sonido' particular, siendo las 2 primeras versiones más deseables por su sonido más cálido y grueso que encaja bien en cualquier mezcla.

Arturia presenta su propia versión cuidadosamente modelada de la unidad 224 original con su firmware 4.4 final. Viaje atrás en el tiempo, sin la necesidad de albergar y mantener un equipo de bastidor pesado o pagar el alto precio de una unidad antigua.

# 1.1.1. Esos asombrosos algoritmos

<span id="page-8-0"></span>Una cosa por la que Lexicon es famoso son sus asombrosos algoritmos. Lo hicieron absolutamente bien a la primera con la 224. La LX-24 contiene 8 de los algoritmos que se encuentran en el original.

- 1. Small Concert Hall B
- 2. Vocal Plate
- 3. Large Concert Hall B
- 4. Acoustic Chamber
- 5. Percussion Plate A
- 6. Small Concert Hall A
- 7. Room A
- 8. Constant Density Plate

La letra A o B que sigue al nombre de algunos de los algoritmos, se refiere a la revisión de un algoritmo dado. Algunos firmwares más antiguos tenían diferentes combinaciones de algoritmos.

# 1.2. Resumen de Funciones de la Rev LX-24

<span id="page-9-0"></span>Algoritmo (selector): Selecciona 1 de 8 algoritmos de reverberación.

Decaimiento (control deslizante): Establece el tiempo de caída de la reverberación de Graves y Medios. En el original, esta función se dividía en 2 controles deslizantes, uno para graves y medios.

Compensación de graves (control deslizante): Establece el tiempo de reverberación de las frecuencias por debajo del corte de cruce, en relación con el control deslizante medio.

Cruce (control deslizante): Controla la frecuencia en la que la señal se divide entre Graves y Medios.

Amortiguación (control deslizante): Establece la frecuencia del corte de filtro de paso bajo interno en la ruta de retroalimentación. Etiquetado como "DECAIMIENTO DE AGUDOS" en el original.

Pre-Retraso: Establece la cantidad de retraso antes de que se escuche la señal reverberada. Esta configuración debe establecerse para que coincida mejor con su algoritmo. Por ejemplo, un tiempo de pre-retraso mayor cuando se utiliza la Gran Sala de Conciertos B (Large Concert Hall B).

Distancia (control deslizante): Ajusta la distancia percibida entre un sonido y su equivalente reverberado. Etiquetado "PROFUNDIDAD" en el original

Seco/Húmedo: Establece el equilibrio entre la señal original y la reverberada. Cuanto más alto esté ajustado, menos se escuchará su señal original o "Seca" y más reverberación.

Bloqueo Seco/Húmedo: Bloquea el valor actual de la perilla seca/húmeda al navegar por los ajustes preestablecidos.

Bloquear (Lock): Bloquea los valores de los parámetros al cambiar de algoritmo. Con la etiqueta "IMMED" para el modo inmediato en la unidad original. A diferencia del original, los ajustes de Mejora de Modo, Optimización de Decaimiento y Cambio de Tono no se restablecen cuando el bloqueo está activo.

Mejora de Modo (Mode Enhancement) (alterna entre activar/desactivar + control de paso 1-16): Aumenta la densidad efectiva de modos al modular el retraso de tiempo del algoritmo. Controla la coloración al final del decaimiento 224 y produce un sonido notablemente más cálido. Los valores más bajos hacen que el efecto sea más fuerte.

Optimización de Decaimiento (Decay optimization) (alterna entre activar/desactivar + control de pasos 1-16): Mejora la naturalidad del decaimiento alterando los parámetros internos en respuesta a los cambios en el nivel de entrada. Puede notar la diferencia entre la batería y la voz y ajustar sus parámetros correctamente para cada uno. Aumenta la claridad y reduce la coloración del decaimiento, pero puede hacerlo desigual. Los valores más bajos hacen que el efecto sea más fuerte.

# 1.2.1. Funciones ampliadas:

<span id="page-9-1"></span>Drive: Drive compensado alrededor del transformador de entrada de 0 a +50 dB. En su mayoría, reaccionará a las bajas frecuencias y comenzará a pasar alto la señal si se aplica demasiado. Se sitúa antes de la entrada de paso alto, lo que permite generar armónicos a partir de tonos graves aunque estén cortados.

Corte del Filtro de Paso Alto: Establece la frecuencia de corte de la entrada HPF de ruta húmeda. 12dB/octava o 24dB/octava; Q=0.707 Use esto para establecer la cantidad de alta frecuencia que pasa por encima del valor establecido. Se puede utilizar para eliminar muchas de las bajas frecuencias.

Módulo Dinámico: Presenta una selección de 3 efectos dinámicos adicionales: Ducker, Trémolo y Compuerta, que agregan movimiento y sincronización al sonido de reverberación.

Brillo: Inclinación lineal en la señal húmeda de la reverberación, justo antes del control seco/húmedo. Use esta configuración para agregar un refuerzo de alta frecuencia a su reverberación. Esto puede ser útil para agregar un poco de brillo adicional a su reverberación, especialmente cuando se encuentra en uno de los modos Vintage.

Ancho de Estéreo: Ajusta el ancho de estéreo de la señal reverberada. Esto funciona para poner su reverberación en un campo estéreo más amplio, lo que ayuda a emular un espacio acústico real y agrega más realismo.

Cambio de Tono: Aumenta el rango de modulación para la mejora de modo. Los valores más altos dan una modulación más alta. Ir a 4-5 hará que la cola de reverberación suene como si tuviera un efecto de coro y los valores más altos darán un cambio de tono audible. El efecto se reduce cuando se establecen valores altos en Mode Enhancement y se desactiva si Mode Enhancement está desactivado.

Difusión: Ajusta la cantidad de difusión proveniente de los retrasos de paso total. Es accesible con "Shift + PROFUNDIDAD" en la unidad original.

¡Esperamos que esta reverberación poderosa y fácil de usar se convierta en una parte esencial de su caja de herramientas creativas y que lo lleve a muchos grandes descubrimientos creativos!

# <span id="page-11-0"></span>2. ACTIVACIÓN Y PRIMEROS PASOS

# 2.1. Compatibilidad

<span id="page-11-1"></span>La Rev LX-24 funciona en computadoras de escritorio y portátiles equipadas con Windows 8.1 o posterior o macOS 10.13 o posterior. Es compatible con la nueva generación de Apple M1, M1 Pro/Max/Ultra y otros procesadores Apple Silicon. Puede utilizarla como un complemento de unidad de audio, AAX, VST2 o VST3.

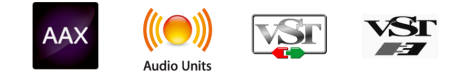

# 2.2. Descarga e Instalación

<span id="page-11-2"></span>Puede descargar la Rev LX-24 directamente desde la [Página de Productos Arturia](https://www.arturia.com/products) haciendo clic en las opciones Comprar Ahora u Obtener Demostración Gratuita. La demostración gratuita está limitada a 20 minutos de funcionamiento.

Si aún no lo ha hecho, ahora es un buen momento para crear una cuenta de Arturia siguiendo las instrucciones en la [página web de Mi Arturia](https://www.arturia.com/login).

Una vez que instale Rev LX-24, el siguiente paso es registrar el software. Este es un proceso simple que involucra un programa de software diferente, el Centro de Software de Arturia.

### 2.2.1. Centro de Software de Arturia (ASC)

<span id="page-11-3"></span>Si aún no ha instalado ASC, vaya a esta página web: [Descargas y Manuales de Arturia.](https://www.arturia.com/support/downloads&manuals)

Busque el Centro de Software de Arturia cerca de la parte superior de la página y luego descargue la versión del instalador para el sistema que está usando (Windows o macOS). ASC es un cliente remoto para su cuenta de Arturia, que le permite administrar convenientemente todas sus licencias, descargas y actualizaciones desde un solo lugar.

Después de completar la instalación, proceda a hacer lo siguiente:

- Inicie el Centro de Software Arturia (ASC).
- Inicie sesión en su cuenta de Arturia desde la interfaz de ASC.
- Desplácese hacia abajo hasta la sección Mis Productos del ASC.
- Haga clic en el botón Activar junto al software que desea comenzar a usar (en este caso, la Rev LX-24).

¡Es así de simple!

# 2.3. Trabajando con la Rev LX-24 como Complemento

<span id="page-12-0"></span>La Rev LX-24 se puede usar como un complemento dentro de los principales programas de Estaciones de Trabajo de Audio Digital (DAW), incluidos Cubase, Digital Performer, Live, Logic, Pro Tools, REAPER, Studio One y más.

Los complementos tienen numerosas ventajas sobre el hardware, que incluyen:

- Puede usar tantas instancias en diferentes pistas como su computadora pueda manejar.
- Puede automatizar la configuración del complemento a través de la función de automatización de su DAW.
- Todas las configuraciones y cambios se guardan con su proyecto DAW, lo que le permite continuar justo donde lo dejó.

#### Configuración de Audio y MIDI para la Rev LX-24 como Complemento

Cuando la Rev LX-24 se usa como complemento, la configuración del enrutamiento de audio y MIDI se maneja en su software de grabación o DAW. Por lo general, se encuentran en algún tipo de menú de Preferencias, aunque cada producto hace las cosas de manera un poco diferente. Por lo tanto, consulte la documentación de su software de grabación para obtener información sobre cómo seleccionar su interfaz de audio, salidas activas, frecuencia de muestreo, puertos MIDI, tempo del proyecto, tamaño del búfer, etc.

Ahora que ha configurado su software, ¡es hora de explorar todas las posibilidades que se encuentran en la Rev LX-24!

# <span id="page-13-0"></span>3. PANEL PRINCIPAL

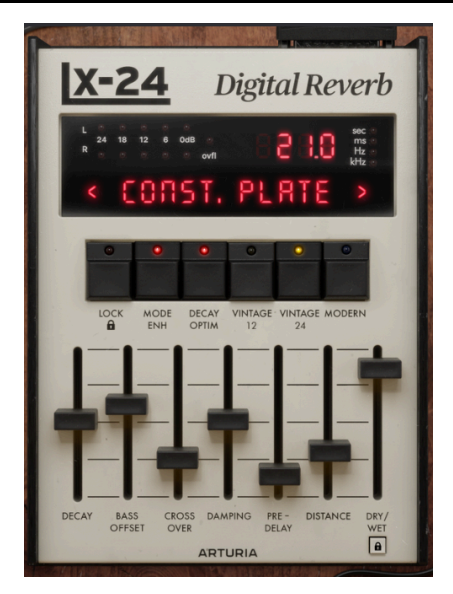

El Panel Principal es donde realizará la mayoría de los ajustes de la reverberación. Hablaremos sobre el [Panel Avanzado](#page-19-0) [p.15] en el próximo capítulo.

# 3.1. Navegación y Control

<span id="page-13-1"></span>El Panel Principal, a pesar de que mantiene la estética del control remoto alfanumérico Lexicon original (o LARC), se ha simplificado un poco.

Esto significa que no solamente tiene la misma combinación de botones y controles deslizantes que en el original, sino que usará la pantalla de arriba para seleccionar Algoritmos. Además de esto, también puede profundizar un poco más usando el panel avanzado.

# 3.1.1. Pantalla, Botones y Controles Deslizantes

<span id="page-13-2"></span>El LARC Original presenta 16 botones sobre los controles deslizantes, 8 de los cuales están dedicados a seleccionar algoritmos.

La función de estos 8 botones de selección ha sido reemplazada en la pantalla. Puede usar las 2 flechas, una a cada lado del LED, mostrando el nombre del algoritmo seleccionado o haciendo clic en el nombre para mostrar un menú desplegable. Cuando se utiliza un control deslizante, el valor se muestra aquí, junto con un LED con la unidad de medida correspondiente.

La pantalla también contiene LED de nivel de entrada de audio de hasta 0 dB y un indicador de desbordamiento del procesador. En el original, este desbordamiento se ilumina ya sea con una entrada muy alta o configuración errónea, las cuales provocarían el desbordamiento del procesador arrítmico. Esta función se ha replicado aquí en el software.

Los 8 botones restantes realizan más funciones operativas, algunas de las cuales se tratan aquí, como Lock, Mode-Enh y Decay Optim.

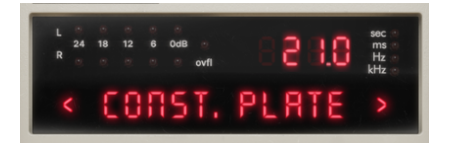

Los botones situados encima de los controles deslizantes presentan algunas mejoras con respecto al original. Permiten un acceso fácil a 4 funciones, incluidos los modos de salida del convertidor. Estos botones se bloquean y se pueden activar o desactivar. Sin embargo, siempre tendrá seleccionado uno de los modos de salida del convertidor, ya sea Vintage o Modern. Los modos antiguos se indican mediante un LED de color, amarillo para los modos antiguos y azul para los modernos.

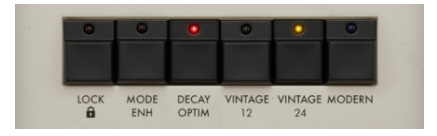

Los Controles Deslizantes no solamente replican los que se encuentran en el original, sino que también agregan una mezcla húmeda/seca para permitirle combinar fácilmente la reverberación cuando se inserta. Al operar un control deslizante, la pantalla de arriba muestra el valor y la unidad de medida relevante.

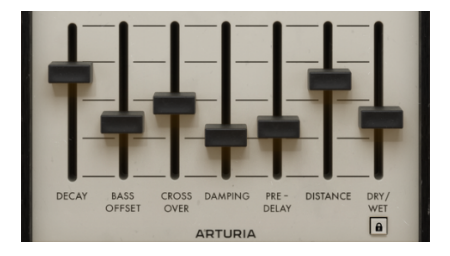

# 3.1.2. Ajustes Finos

<span id="page-14-0"></span>Para ajustar un control de manera más lenta y precisa, use el botón derecho del mouse mientras lo opera. También puede mantener presionado Control (Windows y macOS) mientras arrastra mientras mantiene presionado el botón izquierdo del mouse.

#### 3.1.3. Visualización del Nombre del Parámetro

<span id="page-14-1"></span>Al pasar el cursor sobre cualquier control, su nombre completo aparecerá en el lado izquierdo de la Barra de Herramientas Inferior.

# 3.1.4. Doble Clic para Predeterminado

<span id="page-14-2"></span>Por último, pero no menos importante, puede hacer doble clic en cualquier control para devolverlo a su valor predeterminado. Para restablecer un arco, haga doble clic dentro del arco.

# <span id="page-15-0"></span>3.2. Algoritmos de Reverberación

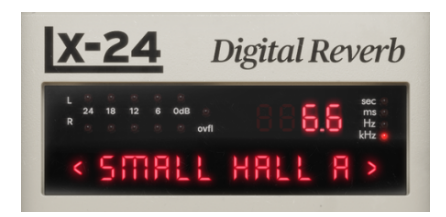

En el corazón de Rev LX-24 se encuentran los Algoritmos de Reverberación. Aquí hemos recreado cuidadosamente 8 tipos de reverberación del hardware original. Estos programas matemáticos simulan el sonido de la reverberación y se suministraron originalmente en placas de circuitos. Estas placas tuvieron que enviarse de regreso a Lexicon para recibir algoritmos adicionales o actualizar los existentes. Gracias a la capacidad de cálculo limitada de la época y citando el manual original,'los programas difieren mucho tanto en el tipo de acústica natural que intentan simular como en la forma en que se diferencian del ideal'. ¡La cual quizás sea la razón por la que estas unidades son tan veneradas por su sonido y lo bien que se sientan en una mezcla!

- 1. Small Concert Hall B
- 2. Vocal Plate
- 3. Large Concert Hall B
- 4. Acoustic Chamber
- 5. Percussion Plate A
- 6. Small Concert Hall A
- 7. Room A
- 8. Constant Density Plate

Al seleccionar un nuevo algoritmo, los controles deslizantes debajo cambian de posición. Estos ajustes de parámetros se han elegido para replicar mejor las características reales del espacio emulado. Por ejemplo, toman en cuenta la vitalidad de una habitación o el tamaño de un salón. Al igual que en el original, este también es el punto de partida para que ajuste la reverberación según sus preferencias. Utilice el botón Lock para evitar este comportamiento.

#### <span id="page-15-1"></span>3.3. Programas de algoritmo

- Small Concert Hall B: Todos los programas de las Salas de Conciertos (Pequeñas Salas de Conciertos A/B y Grandes Salas de Conciertos B) están destinados a colocarse 'detrás' de la música, no con ella, así que mezcle tomando esto en cuenta. Small Concert Hall B es útil cuando se necesita una sensación de espacio y profundidad. Este programa es una modificación de Small Concert Hall A y suena más natural e imita mejor el sonido de la absorción del aire. Para obtener los mejores resultados, utilícelo en su mezcla, manteniendo el tiempo de reverberación más corto o utilícelo para 'rellenar' una pista de batería o voces.
- Vocal Plate: Basado en una de las primeras reverberaciones sintéticas diseñadas, ¡una placa de acero puesta bajo tensión con resortes! Como sugiere el nombre, esta versión está diseñada para su uso en voces. Tiene menos difusión inicial y un sonido más claro y brillante. También se puede usar en la batería, agregando un sonido ligeramente granulado. Sin embargo, use la placa de percusión para reverberar mejor las frecuencias más bajas.
- Large Concert Hall B: Elija este algoritmo cuando se requiera un sonido más natural. Como sugiere el nombre, se trata de una sala de conciertos grande u se puede utilizar para aumentar la amplitud de su fuente. Como tal, es posible que desee vigilar su frecuencia de cruce y tener cuidado, ya que los graves pronto pueden dominar su sonido. Esta reverberación no tiene mucho color y se recomienda para instrumentos orquestales.
- Acoustic Chamber: Este programa se basa en una cámara de eco, que era una habitación física, a menudo embaldosado para crear un espacio muy reflexivo dentro para amplificar y grabar un sonido de reverberación. La cámara acústica aquí emula ese proceso. Con menos difusión inicial, este programa es bueno en una variedad de aplicaciones donde se requiere una reverberación corta. El sonido más parecido a una cámara se logra con un ajuste de distancia muy bajo. Una forma segura de replicar la reverberación clásica de los años 50.
- Percussion Plate A: Nuevamente, la clave está en el título y este algoritmo es una emulación de una reverberación de placa, ideal para percusión. Tiene una difusión inicial muy alta y un sonido muy suave para material transitorio. Tiene una coloración notable que aumenta al final del decaimiento, a menos que se utilicen la Mejora de Modo o la Optimización de Decaimiento.
- Small Concert Hall A: La pequeña sala de conciertos A es útil cuando se necesita una sensación de espacio y profundidad. Este programa difiere ligeramente del Small Concert Hall B en que tiene un sonido menos natural y el decaimiento solamente afecta al sonido después de los primeros 300 ms. Para obtener los mejores resultados, utilícelo como lo haría con Small Concert Hall B, ¡pero aprecie las imperfecciones como la diferencia!
- Room A: Este programa emula un pequeño espacio acústico, replicando el ambiente de una habitación con superficies planas y paredes paralelas. Conocido por un sonido resonante, se presta bien al rock'n'roll. Agréguelo a las voces, a la batería y a casi cualquier sonido que se beneficie de una reverberación corta altamente reflexiva. Este algoritmo está ajustado para ser un poco más animado de forma predeterminada. Sus modulaciones son rápidas y el cambio de tono produce un buen vibrato de tono.
- Constant Density Plate: El último programa Plate ofrece un giro interesante al tener una densidad constante a lo largo del tiempo, a diferencia de una reverberación natural cuya densidad aumenta. Con una alta densidad inicial y coloración, este programa puede dar como resultado una cola de reverberación mucho menos suave. Pruébelo en la batería y use la compuerta que se encuentra debajo del panel Avanzado para recrear ese sonido de batería con compuerta que se encuentra tan a menudo en los éxitos de los años 80. Finalmente, este algoritmo puede sonar muy metálico y también puede ser excelente para efectos especiales.

**co**n la Constant Density Plate, la distancia funciona de manera un poco diferente en comparación<br>con otros algoritmos, agregando grandes reflejos tempranos discretos con configuraciones más altas. Con la Constant Density Plate, la distancia funciona de manera un poco diferente en comparación

# 3.4. Botones

<span id="page-17-0"></span>Los Botones realizan algunas funciones muy útiles que se encuentran en los tipos de convertidores originales, además de 3 otros: 2 Vintage y 1 Modern, por lo que puede elegir si desea que su reverberación sea más limpia que nunca o con arena y grano.

#### Lo siguiente se puede ACTIVAR o DESACTIVAR

- LOCK: Esta Función bloquea los controles deslizantes en la posición establecida para permitirle buscar algoritmos sin perder su configuración.
- MODE ENH: Mode Enhancement se puede utilizar para mejorar en gran medida la naturalidad de la reverberación. Funciona modulando continuamente los tiempos de retraso de los algoritmos. MODE ENH también controla la coloración al final de la caída de la reverberación, produciendo un sonido más cálido. Pruebe esto con voces expuestas: sin Mode Enhancement debería escuchar un sonido de reverberación más metálico.
- DECAY OPTIM: Decay Optimization mejora la naturalidad del decaimiento y se puede usar junto con MODE ENH. Altera continuamente los parámetros internos, en respuesta a los cambios de nivel en la etapa de entrada. Este modo aumenta la claridad y reduce la coloración del decaimiento y puede hacer que el decaimiento sea desigual. Pruebe esto en Baterías expuestas para escuchar: esto se vuelve más obvio cuando se usan valores de distancia más altos.

#### Se debe seleccionar uno de los siguientes

- VINTAGE 12: Funciona a una frecuencia de muestreo de 20480 Hz, como en el original. Utilice este modo para ejecutar la Rev LX-24 en todo su esplendor clásico de 12 bits, modelando cuidadosamente el transformador y la conversión de análogo a digital y viceversa (ADC/DAC). Esto incluye un filtro elíptico de alta frecuencia establecido en 8k, pre-énfasis, de-énfasis. Este modo tiene todos los artefactos, errores de cuantización y ruido del original.
- VINTAGE 24: Funciona a una frecuencia de muestreo de 20480 Hz, como en el original. Use este modo para lograr un efecto similar al modo Vintage 12, modelando cuidadosamente el transformador y la conversión de análogo a digital y viceversa (ADC/DAC). Con filtro elíptico de alta frecuencia establecido en 8k, pre-énfasis, de-énfasis pero con una conversión de 24 bits mucho más silenciosa.
- MODERN: Esto se ejecuta a la frecuencia de muestreo establecida por su DAW. También mantiene el modelado de transformador de entrada, conservando así el sonido pero elimina artefactos, errores de cuantización y ruido, al eliminar el ruido de fondo. Este modo pasa por alto el filtro elíptico de alta frecuencia establecido en 8k, pre-énfasis, de-énfasis, ADC/DAC y diodos que se encuentran en los modos Vintage.

# 3.5. Controles Deslizantes

<span id="page-18-0"></span>Los controles deslizantes aquí son donde ajustamos los controles para contornear mejor nuestro espacio reverberante. Cada algoritmo tiene su propia configuración predeterminada para cada control deslizante.

- DECAIMIENTO: Este control deslizante establece el tiempo de reverberación general o el decaimiento de la reverberación. Este control afecta el tiempo de Graves y Medios, mientras que en el 224 original se tenía que ajustar 'MEDIOS' y 'GRAVES' por separado. Se puede configurar en cualquier lugar entre 600 ms y 70 segundos.
- COMPENSACIÓN DE GRAVES: Este control deslizante establece el tiempo de reverberación de las frecuencias por debajo de la frecuencia de cruce. Al aumentar/disminuir COMPENSACIÓN DE GRAVES, el tiempo de caída general también se ve afectado. Elija un valor de +/- 100 para ajustar el tiempo de graves en su reverberación.
- ATENUADOR DE CRUCE: Este control deslizante establece la frecuencia superior en la que la reverberación de graves se divide desde la mitad. Elija frecuencias entre 100 Hz y 10,9 kHz.
- AMORTIGUACIÓN: Este control deslizante establece la frecuencia de corte del filtro de paso bajo interno para replicar la amortiguación en un espacio reverberante, etiquetado como 'DECAIMIENTO DE AGUDOS' en el 224 original, este control puede oscurecer rápidamente el sonido de su reverberación. Elija frecuencias entre 100 Hz y 10,9 kHz.
- PRE-RETRASO: Este control deslizante establece la cantidad de retraso entre la señal entrante y el inicio de la reverberación. Se puede usar para replicar el tamaño de su espacio, el uso cuidadoso de esto puede marcar la diferencia en su mezcla. El rango de Pre-Retraso depende del algoritmo seleccionado. Por ejemplo, para los algoritmos Plates, el rango de Pre-Retraso es de 0 ms a 107 ms, mientras que el rango es de 24 ms a 255 ms para el algoritmo Room.
- DISTANCIA: Etiquetado como 'PROFUNDIDAD' en el 224 original, este control deslizante establece la distancia percibida entre la fuente y la reverberación ajustando el tiempo, el volumen, el número y el patrón de los primeros reflejos. Como en el original, se puede configurar en cualquier lugar entre O y 71, que como en el original son unidades arbitrarias.
- SECO / HÚMEDO: Este control no se encuentra en el original pero nos permite mezclar una señal seca con una húmeda de 0 a 100 %. Muy útil cuando se utiliza la Rev LX-24 insertado en una pista. Debajo hay un pequeño botón de bloqueo que nos permite conservar la configuración de mezcla al cambiar los ajustes preestablecidos.

# <span id="page-19-0"></span>4. PANEL AVANZADO

# 4.1. Vista General

<span id="page-19-1"></span>Haga clic en el Botón [Avanzado](#page-31-0) [p.27] en la parte superior derecha de la barra de herramientas superior para abrir el Panel Avanzado de Rev LX-24.

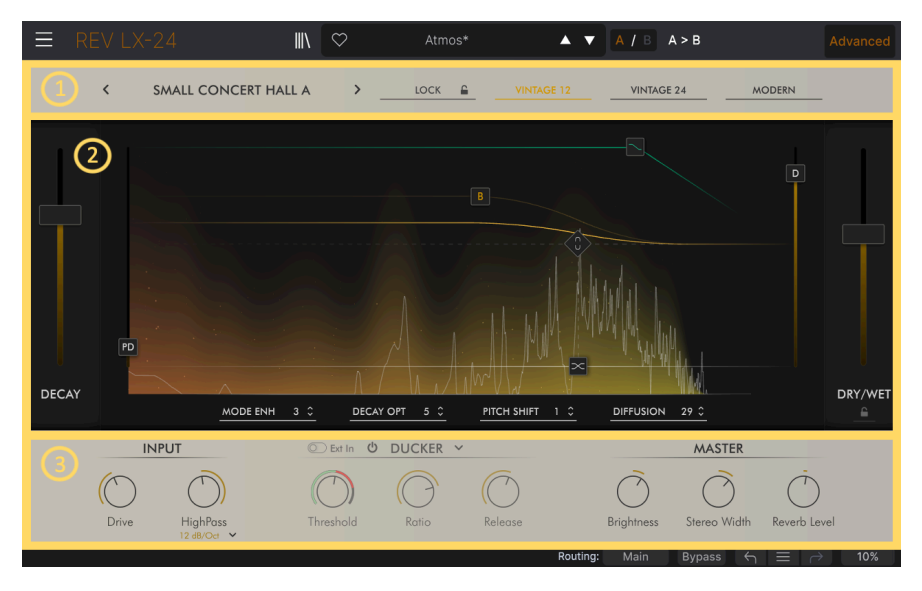

- 1. Cinta Superior: Da acceso a la selección de algoritmos, función de bloqueo y modos de conversión, vintage o moderno.
- 2. Pantalla de Visualización: Ofreciéndole todo el control de parámetros en forma gráfica. ¡Permitiéndole manipular la reverberación de una manera muy moderna, inimaginable en 1978!
- 3. Cinta Inferior: Agregue aquí unidad de entrada, efectos dinámicos, brillo, amplitud estéreo y nivel de reverberación.

# 4.2. Cinta Superior

<span id="page-19-2"></span>Como las funciones de la cinta superior ya se han explicado en el [Panel Principal](#page-13-0) [p.9], veremos la pantalla y la cinta inferior.

# 4.3. Pantalla de Visualización

<span id="page-19-3"></span>Aquí tiene acceso a los mismos controles deslizantes de control que en el LARC original. Sin embargo, aquí puede ver los resultados rápidamente gracias a una pantalla de forma de onda.

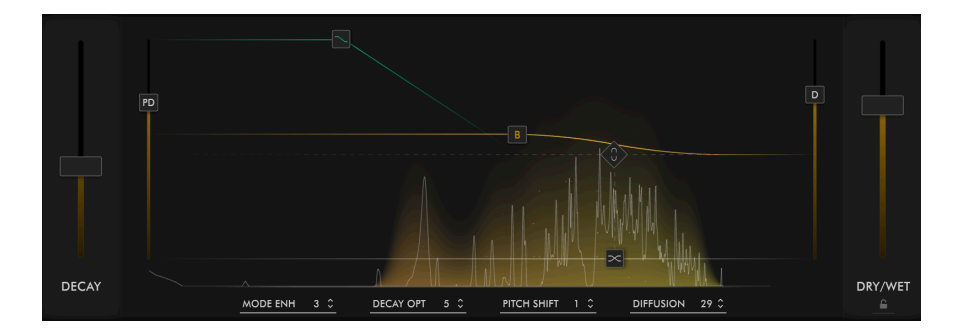

Los 7 controles deslizantes de la Página Principal se representan aquí como un control deslizante o un cuadrado en la pantalla. Explicado enteramente en el [Panel Principal](#page-13-0) [p.9]. Además de esto, hay un diamante útil que vincula el decaimiento a la frecuencia de cruce. La pantalla gráfica muestra la señal seca de entrada o el espectro, en tiempo real, mientras que la nube de colores muestra las señales de reverberación. Cuanto más largo sea el decaimiento, más fuerte será la nube. Por lo tanto, puede adaptar fácilmente su reverberación a sus necesidades con esta práctica herramienta.

Debajo de la pantalla están MODE ENH & DECAY OPT, tal como aparecen en el panel Principal - sin embargo, en ese panel, puede ajustar sus valores y comportamiento en incrementos de hasta 16. Además de esto, tiene cambio de Tono, que funciona en conjunto con MODE ENH y un parámetro de Difusión, como se encuentra en la versión 4.0 del software del 224 original.

- MODE ENH: Esta configuración aumenta la densidad efectiva de modos en la REV LX-24. Esto funciona alterando algunos de los parámetros internos continuamente, estos parámetros son diferentes, dependiendo del algoritmo que esté activo. Mejore enormemente la reverberación, haciendo que suene más natural al controlar la coloración al final del decaimiento, produciendo un sonido notablemente más cálido y vivo. Un ajuste de parámetro más alto significa menos efecto.
- DECAY OPT: Mejora la naturalidad del decaimiento alterando los parámetros internos en respuesta a los cambios en el nivel de entrada. Puede notar la diferencia entre la batería y la voz y ajustar sus parámetros correctamente para cada uno. Aumenta la claridad y reduce la coloración del decaimiento, pero también puede hacer que el decaimiento sea desigual en algunas fuentes. Un ajuste de parámetro más alto significa menos efecto.
- Cambio de Tono: El Cambio de Tono le permite aumentar la cantidad de efecto de cambio de tono en Mode Enhancement. En su configuración más baja, puede lograr un efecto similar al de un coro. En el extremo superior suena muy desafinado.
- Difusión: Utilice esto para controlar la acumulación inicial de la reverberación a lo largo del tiempo. Esto se logra en el 224, generando densidad de eco a través de retrasos de paso total. Ajuste esto junto con su algoritmo elegido para producir una reverberación más natural. Una sala o salón real tendrá naturalmente altos niveles de difusión, ya que tendrá más contenido para 'difundir' el sonido reflejado. Un ajuste alto dará como resultado una alta acumulación inicial de densidad de eco, útil para sonidos de percusión. Utilice un ajuste más bajo para obtener un espacio de reverberación más natural, adecuado para voces, instrumentos solistas y mezclas. Por el contrario, para la batería, use una configuración más alta con su algoritmo para tener un mejor ajuste.

**a**<br>La Como no tenían suficiente potencia de CPU en 1978 para emular la difusión acústica adecuada,<br>aumentar la difusión agregará un gran efecto secundario : el timbre se volverá más metálico. Este Como no tenían suficiente potencia de CPU en 1978 para emular la difusión acústica adecuada, parámetro se ajusta mejor al oído, encontrando el mejor compromiso entre el timbre natural y los primeros reflejos más suaves.

# <span id="page-21-1"></span><span id="page-21-0"></span>4.4. Cinta Inferior

# 4.4.1. ENTRADA

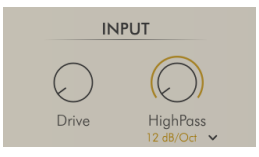

- DRIVE: Esta función replica el efecto de saturación de la etapa de entrada del transformador, seleccionable de 0 a 50 dB.
- PASO ALTO: La frecuencia de corte del filtro de paso alto, conmutable entre 12 o 24 dB/Oct, afecta la señal procesada entrante. En la posición de apagado pasan todas las frecuencias, use el control para seleccionar el umbral de frecuencia más bajo hasta 20 kHz.

# 4.4.2. Efectos Dinámicos

<span id="page-21-2"></span>Esta sección presenta una selección de 3 efectos dinámicos adicionales: Ducker, Trémolo y Compuerta. Estos están situados al final de la ruta de la señal procesada y controlan la dinámica de la reverberación. Estos se pueden desactivar por completo con un interruptor de apagado local. ¡Agregue movimiento a la reverberación con Trémolo o use Ducker para despejar su reverberación donde cuenta y recrear fácilmente algunos de los sonidos de reverberación más icónicos, como la reverberación cerrada, para ese sonido de batería clásico de los 80!

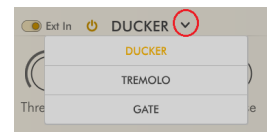

Cada efecto se puede seleccionar haciendo clic en la flecha hacia abajo junto al texto.

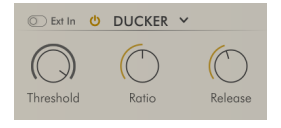

El Ducker consta de un compresor que reacciona a la señal de entrada del complemento o a una entrada de cadena lateral. Disminuye o reduce el nivel de una señal de audio según el nivel de una segunda señal de audio. Esto permitirá que la señal entrante reduzca el nivel de la reverberación cuando se dispare por el ajuste del umbral, lo que permitirá que el sonido se corte cuando esté activo pero dejando la caída de la reverberación después de que la señal haya pasado.

- EXT-IN: Elige entre entrada de cadena lateral interna o externa, establecida por el DAW.
- Umbral: Establece el nivel en el que se producirá la atenuación (ducking).
- Proporción: Establece la cantidad de atenuación (ducking) aplicada a la señal.
- Liberación: Establece el tiempo de liberación del ducker.

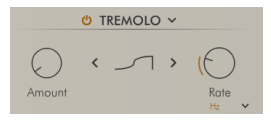

El Trémolo es un simple oscilador unipolar de baja frecuencia (LFO) diseñado para crear interesantes efectos rítmicos en la señal de reverberación.

- Cantidad: Establece la cantidad de trémolo que afecta a la reverberación.
- Forma: Elija la Forma del LFO entre Cadena Lateral, Rampa, Cuadrado, Triángulo, Seno y el inverso de ellos.
- Velocidad: Esto se puede configurar para que se ejecute libremente, se mida en Hz o se sincronice con el tempo de su anfitrión y se configure en directo, punteado o triplete.

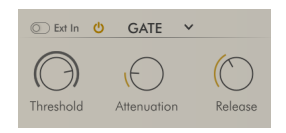

Esta Compuerta clásica se puede usar para cortar la cola de la reverberación cuando cae por debajo del umbral establecido. La Proporción se establece internamente en ∞:1.

- EXT-IN: Elige entre entrada de cadena lateral interna o externa.
- Umbral: Establece el nivel en el que se abre la compuerta, pero se cerrará más bajo que eso, para evitar la apertura / cierre constante en las colas de reverberación.
- Atenuación: Establece el rango de atenuación de compuerta.
- Liberación: Establece el tiempo de liberación y retención de la compuerta.

#### <span id="page-23-0"></span>4.4.3. Master

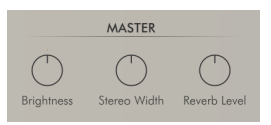

- Brillo: Esta es una inclinación lineal en todo el espectro, lo que nos permite controlar el brillo percibido, justo antes del seco/húmedo.
- Ancho de Estéreo: Este control afecta el escenario sonoro estéreo de la señal reverberada. Tiene una posición central predeterminada del 100% y se puede reducir a cero o aumentar al 200%.
- Nivel de Reverberación: Establece el nivel de salida de la reverberación y se puede atenuar +/-24. Esto también es útil para compensar los cambios de ganancia debidos a la acción del módulo dinámico.

# 5. INTERFAZ DE USUARIO

<span id="page-24-0"></span>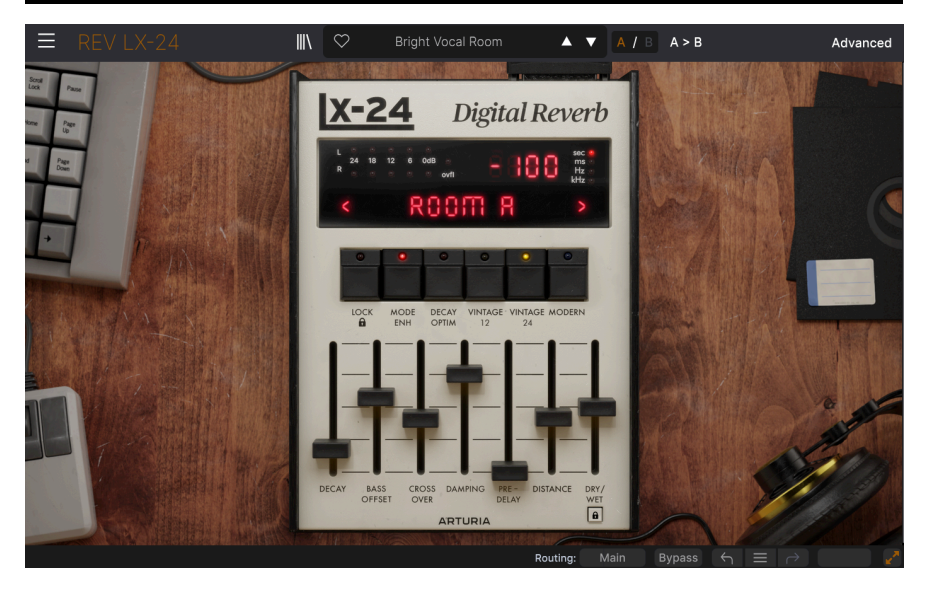

Este capítulo cubre los elementos de la Rev LX-24 que no se relacionan directamente con el complemento en sí mismo:

- La Barra de Herramientas Superior, que incluye:
	- el Menú Principal y
	- el [Navegador de Ajustes Preestablecidos](#page-34-1) [p.30]
- La Barra de Herramientas Inferior

Encontrará capítulos completos sobre el [Panel Principal](#page-13-0) [p.9] y el [Panel Avanzado](#page-19-0) [p.15] más adelante en este manual.

# 5.1. Barra de Herramientas Superior

<span id="page-24-1"></span>Comencemos con la Barra de Herramientas Superior, cubriendo sus funciones de izquierda a derecha.

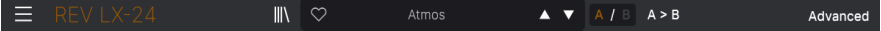

#### <span id="page-25-0"></span>5.1.1. Menú Principal

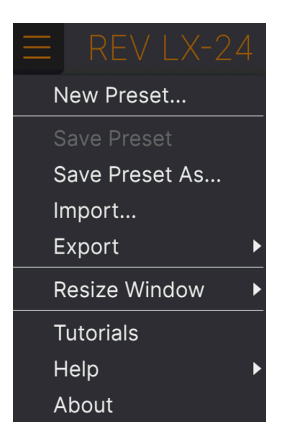

Hacer clic en el icono de "hamburguesa" (tres líneas horizontales) en la esquina superior izquierda de la barra de herramientas superior, abre el Menú Principal, un menú desplegable que le permite acceder a una serie de funciones útiles relacionadas con el manejo de ajustes preestablecidos y más.

#### 5.1.1.1. Nuevo Ajuste Preestablecido

<span id="page-25-1"></span>Crea un nuevo Ajuste Preestablecido Predeterminado con ajustes inicializados para todos los parámetros.

#### 5.1.1.2. Guardar Ajuste Preestablecido

<span id="page-25-2"></span>Sobrescribe el Ajuste Preestablecido actual con cualquier cambio que haya realizado. Esto se aplica solamente a los ajustes preestablecidos del usuario, por lo que esta opción está atenuada para los ajustes preestablecidos de fábrica.

#### 5.1.1.3. Guardar Ajuste Preestablecido Como...

<span id="page-25-3"></span>Guarda la configuración actual de la Rev LX-24 con un nuevo nombre del Ajuste Preestablecido. Al hacer clic en esta opción, se abre una ventana donde puede nombrar su Ajuste Preestablecido e ingresar información más detallada sobre él:

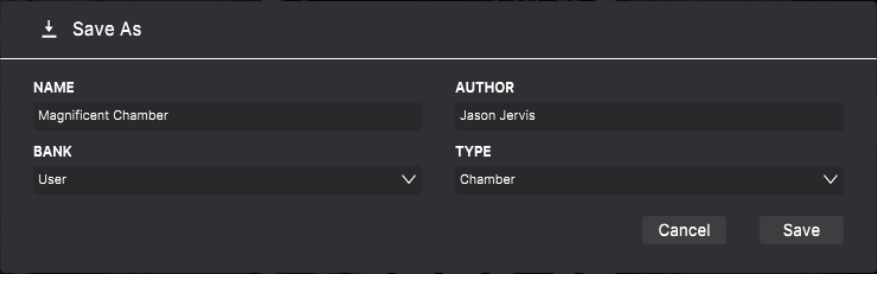

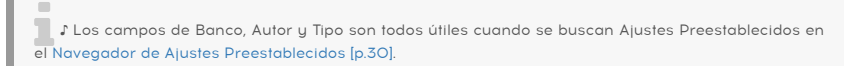

#### 5.1.1.4. Importar...

<span id="page-26-0"></span>Este comando le permite importar un archivo de Ajustes Preestablecidos o un Banco completo almacenado en su computadora. Abre una ventana de navegación en el Sistema Operativo de su computadora para encontrar los archivos adecuados.

#### 5.1.1.5. Exportar...

<span id="page-26-1"></span>Puede exportar Ajustes Preestablecidos a su computadora de dos maneras - como un solo Ajuste Preestablecido o como un Banco. En cualquier caso, una ventana de navegación a nivel del Sistema Operativo le permite especificar dónde guardar los archivos.

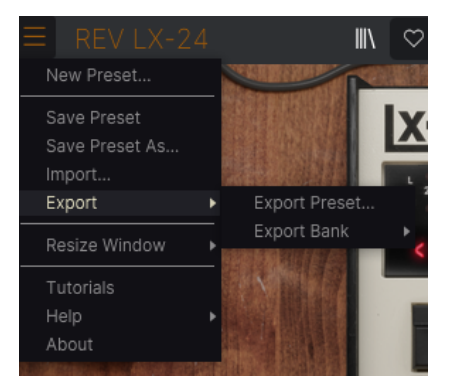

- Exportar Ajuste Preestablecido...: Exportar un solo Ajuste Preestablecido es útil para compartir un ajuste preestablecido con otra persona. El ajuste preestablecido guardado se puede volver a cargar mediante la opción de menú Importar.
- Exportar Banco: esta opción exporta un Banco de Ajustes Preestablecidos completo, lo que resulta útil para realizar copias de seguridad o compartir muchos Ajustes Preestablecidos a la vez. Los Bancos guardados se pueden volver a cargar utilizando la opción de menú Importar.

#### <span id="page-27-0"></span>5.1.1.6. Cambiar el Tamaño de la Ventana

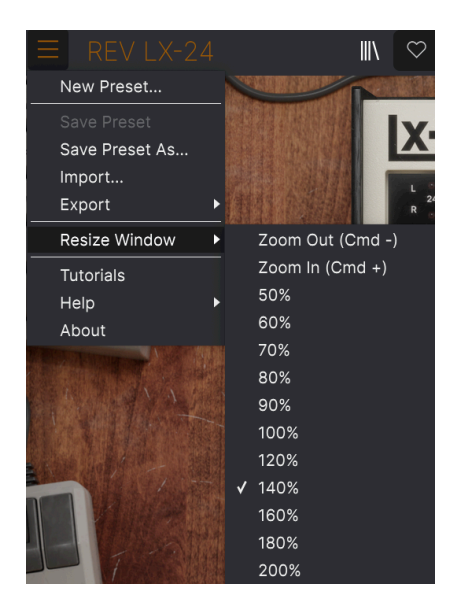

La Rev LX-24 se puede cambiar de tamaño del 50 % al 200 % de su tamaño predeterminado (100 %) sin artefactos visuales. En una pantalla más pequeña, como una computadora portátil, es posible que desee reducir el tamaño de la interfaz para que no domine la pantalla. En una pantalla más grande o en un segundo monitor, puede aumentar el tamaño para obtener una mejor vista de los controles y gráficos.

Esta operación también se puede realizar mediante métodos de atajos de teclado: cada vez que presione CTRL- (Windows) o CMD- (macOS), la ventana se reducirá en un incremento de tamaño, y cada vez que presione CTRL+ (Windows) o CMD+ (macOS), la ventana crecerá en un incremento de tamaño.

#### <span id="page-28-0"></span>5.1.1.7. Tutoriales

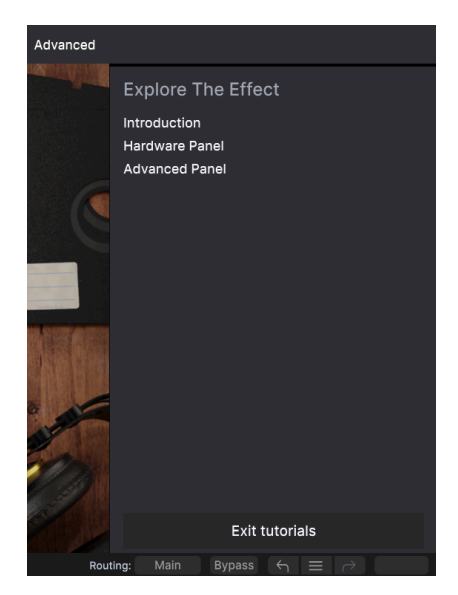

Este tutorial de la Rev LX-24 presenta el Panel Avanzado.

La Rev LX-24 viene con tutoriales interactivos que lo guían a través de las diferentes funciones del complemento. Al hacer clic en esta opción, se abre un panel en el lado derecho de la ventana donde aparecen los tutoriales. Seleccione uno para acceder a descripciones paso a paso que resaltan los controles relevantes y lo guían a través del proceso.

#### 5.1.1.8. Ayuda

<span id="page-28-1"></span>Obtenga más ayuda visitando los enlaces a este manual de usuario y a las páginas de Preguntas Frecuentes en el sitio web de Arturia. Necesitará una conexión a Internet para acceder a estas páginas.

#### 5.1.1.9. Acerca De

<span id="page-28-2"></span>Aquí puede ver la versión de software y los créditos del desarrollador. Vuelva a hacer clic en cualquier parte de la pantalla (fuera de la ventana Acerca De pero dentro del complemento) para que desaparezca esta ventana emergente.

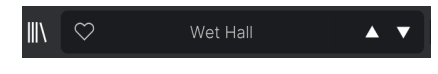

El Panel de Ajustes Preestablecidos

<span id="page-29-0"></span>Hacer clic en el botón de "libros en un estante" abre el [Navegador de Ajustes Preestablecidos](#page-34-1) [\[p.30\]](#page-34-1), que ofrece una miríada de formas de navegar, ordenar y organizar Ajustes Preestablecidos en la Rev LX-24.

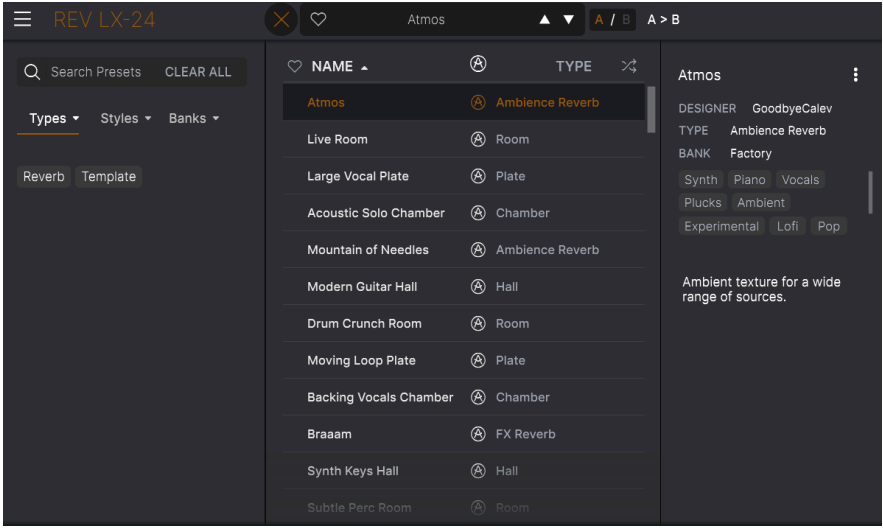

Al hacer clic en el nombre del Ajuste Preestablecido, también se abren menús desplegables rápidos para seleccionar Ajustes Preestablecidos fuera del Navegador. Puede elegir ver listas de Ajustes Preestablecidos organizados por Tipo, como se muestra arriba, o ver Todos los Ajustes Preestablecidos a la vez, como se muestra a continuación:

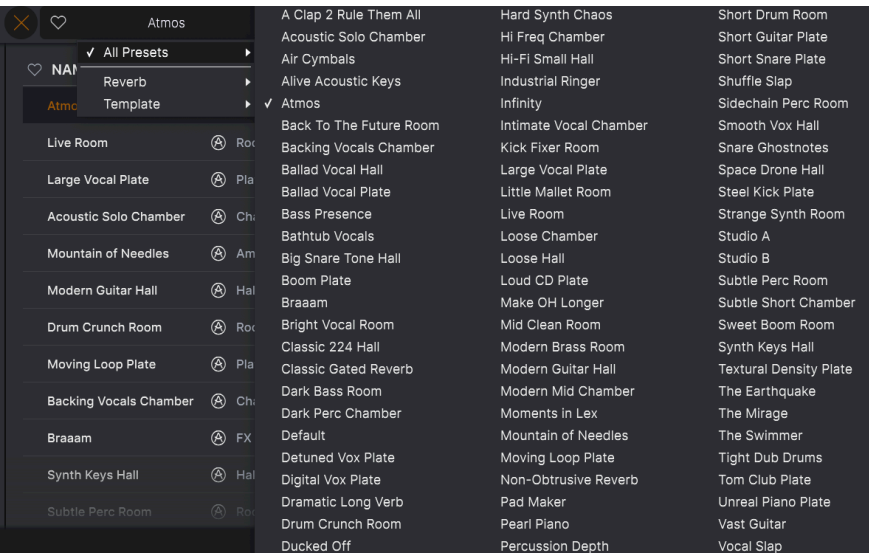

¡Todo al mismo tiempo!

Todo lo que necesita saber acerca del manejo de Ajustes Preestablecidos se cubrirá en detalle en el siguiente capítulo [p.30]. Esto incluye trabajar con sus Favoritos, que se etiquetan haciendo clic en el icono de corazón.

■ Nota: un Ajuste Preestablecido marcado con un asterisco (\*), como se muestra aquí, indica que ha<br>sido editado sido editado.

#### <span id="page-30-0"></span>5.1.3. Configuraciones y Copias A/B

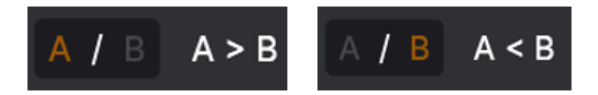

¡Cada Ajuste Preestablecido es en realidad dos Ajustes Preestablecidos en uno! Con los botones A y B, puede cambiar entre dos configuraciones de ajustes de perillas completamente diferentes tanto en el [Panel Principal](#page-13-0) [p.9] como en el [Panel Avanzado](#page-19-0) [p.15]. Estos se guardan dentro de cada de Ajuste Preestablecido.

Cuando A está activo, al hacer clic en A > B se copiará la configuración de A en B. Cuando B está activo, al hacer clic en A < B se copiará la configuración de B en A.

el Al<br>Le Lando edita configuraciones en un Ajuste Preestablecido y cierra su proyecto DAW sin guardar<br>el Ajuste Preestablecido, los cambios se recordarán cuando lo vuelva a abrir - pero se recuperarán en ! Cuando edita configuraciones en un Ajuste Preestablecido y cierra su proyecto DAW sin guardar la ranura A. Eso significa que al editar configuraciones en la ranura B y cerrar su DAW sin guardar, se moverán esas configuraciones a la ranura A cuando vuelvas a abrir el proyecto... y la ranura B estará en blanco. ¡Guarde sus cambios a menudo!

#### <span id="page-31-0"></span>5.1.4. Botón Avanzado

# Advanced

Cerca de la esquina superior derecha de la barra de herramientas superior se encuentra el botón Avanzado. Este abre un panel que cubrimos en detalle en el capítulo del [Panel](#page-19-0) [Avanzado](#page-19-0) [p.15].

# <span id="page-31-1"></span>5.2. La Barra de Herramientas Inferior

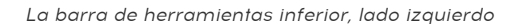

Routing: Main Bypass  $\leftarrow$   $\equiv$   $\rightarrow$ 

<span id="page-31-2"></span>La Barra de Herramientas Inferior de la interfaz de la Rev LX-24 tiene dos partes. A la izquierda está la pantalla de Descripción de Control, y a la derecha hay botones para varias funciones de utilidades.

#### 5.2.1. Descripción de Control

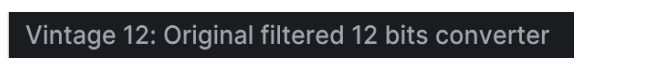

Esta Descripción de Control aparece cuando pasa el mouse sobre el botón Bipolar en el Panel Avanzado

<span id="page-31-3"></span>Las Descripciones de los Controles aparecen y le dicen lo que hace cualquier perilla, botón, ícono u otro control, simplemente pasando el mouse sobre él.

#### 5.2.2. Funciones de la Barra de Herramientas Inferior

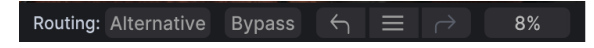

Funciones de la Barra de Herramientas Inferior

La mitad derecha de la barra de herramientas inferior tiene otras funciones muy útiles.

<span id="page-31-4"></span>De izquierda a derecha, estas son:

#### 5.2.2.1. Enrutamiento Principal/Alternativo

La salida de la Rey LX-24 se puede alternar entre salidas principales y alternativas. La Lexicon 224 original tiene 2 salidas adicionales, que difieren según el algoritmo seleccionado. Sala de Conciertos Pequeña B, Sala de Conciertos Grande B, Sala de Conciertos Pequeña A y Habitación A: Todas las salidas ofrecen sonido envolvente de 4 canales para usar con el formato Cuadrafónico. Para la Placa Vocal, la Cámara Acústica, la Placa de Percusión A y la Placa de Densidad Constante: las salidas duplican la señal Principal Izquierda y Derecha, pero con estéreo invertido.

#### 5.2.2.2. Omitir

<span id="page-32-1"></span><span id="page-32-0"></span>El botón Omitir omite el complemento. (Qué sorpresa, ¿verdad?)

#### 5.2.3. Deshacer, Rehacer e Historial

Al editar un complemento, es demasiado fácil sobrepasar el punto ideal y luego preguntarse cómo volver a donde estaba. Como todos los complementos de Arturia, la Rev LX-24 ofrece Deshacer, Rehacer e Historial para que siempre tenga una forma segura de regresar.

Utilice las flechas para retroceder y avanzar un movimiento de control y otra acción a la vez.

#### 5.2.3.1. Deshacer

<span id="page-32-2"></span>Haga clic en la flecha izquierda para volver al estado anterior a la edición más reciente que realizó. Puede hacer clic repetidamente para deshacer varias ediciones en orden de tiempo en reversa.

#### 5.2.3.2. Rehacer

<span id="page-32-4"></span><span id="page-32-3"></span>Haga clic en la flecha derecha para rehacer la edición más reciente que deshizo. Si ha deshecho varias, puede hacer clic repetidamente para rehacerlas en orden cronológico.

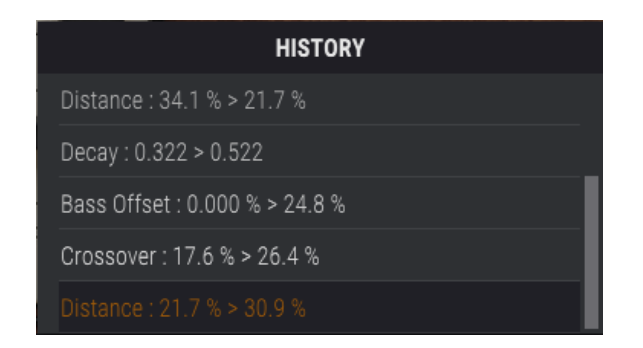

#### 5.2.3.3. Historial

Haga clic en el botón central de "hamburguesa" (tres líneas) para abrir la ventana de Historial, como se muestra arriba. Esto proporciona una cuenta paso a paso de cada movimiento que ha realizado en la Rev LX-24. Hacer clic en un elemento de la lista no solamente vuelve a ejecutar ese movimiento, sino que devuelve el complemento al estado general en el que se encontraba cuando realizó ese movimiento por primera vez.

tien<br>1 - Tome en cuenta que la configuración<br>tienen Historiales de Deshacer separados. Tome en cuenta que la configuración de los controles A y B dentro de un Ajuste Preestablecido

#### 5.2.3.4. Medidor de CPU

<span id="page-33-0"></span>En el extremo derecho está el Medidor de CPU, que muestra la carga total que la Rev LX-24 está colocando en la CPU de su computadora. Dado que solamente se ocupa de este complemento, no es un sustituto de las herramientas generales de medición de CPU en su DAW.

#### 5.2.3.5. Pánico

<span id="page-33-1"></span>Panic: All Sounds Off

Routing: Alternative Bypass  $\leftarrow$   $\equiv$   $\rightarrow$  PANIC

Pasar el mouse sobre el medidor de CPU accede a la función de PÁNICO

Pase el mouse sobre el medidor de CPU y se mostrará la palabra PÁNICO. Haga clic para enviar un comando de desactivación de todos los sonidos y elimine cualquier autooscilación del filtro, si hay alguna presente. Este es un comando momentáneo, por lo que el sonido se reanudará si su DAW aún se está reproduciendo.

En el caso de que el audio se desboque gravemente (por ejemplo, debido a un efecto de retraso no relacionado que se vuelve loco en un bucle de retroalimentación), use el botón Silencio de Retroalimentación; si eso no funciona, detenga la reproducción de su DAW y deshabilite el complemento que causa el problema.

# 6. SELECCIONANDO AJUSTES PREESTABLECIDOS

<span id="page-34-0"></span>Rev LX-24 le permite navegar, buscar y seleccionar Ajustes Preestablecidos desde una interfaz similar a un navegador dentro del complemento. También puede crear y guardar sus propios Ajustes Preestablecidos en el Banco de Usuario. Por supuesto, el estado de cualquier instancia del complemento - incluido el Ajuste Preestablecido actual - se guarda automáticamente cuando guarda su proyecto DAW, por lo que siempre puede continuar donde lo dejó.

# <span id="page-34-1"></span>6.1. El Navegador de Ajustes Preestablecidos

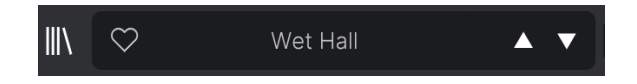

El panel de nombre en la parte superior central siempre se muestra, ya sea que esté en la vista de controles principales o en el Navegador de Ajustes Preestablecidos. Muestra el nombre del Ajuste Preestablecido actual, obviamente, pero también ofrece otras formas de buscar y cargar Ajustes Preestablecidos. Una vez más, un icono de corazón relleno indica un Ajuste Preestablecido que le gusta.

# 6.1.1. Las Flechas

<span id="page-34-2"></span>Las flechas hacia arriba y hacia abajo a la derecha del nombre del Ajuste Preestablecido recorren en serie los Ajustes Preestablecidos. Esto está limitado por los resultados de cualquier búsqueda actualmente activa, es decir, las flechas solo pasarán por esos Ajustes Preestablecidos. Por lo tanto, asegúrese de borrar todas las búsquedas si simplemente desea recorrer todos los Ajustes Preestablecidos disponibles hasta que encuentre algo que le guste.

### 6.1.2. Navegador Rápido

<span id="page-35-0"></span>Como se mencionó brevemente en el capítulo anterior, puede hacer clic en el nombre del Ajuste Preestablecido en el centro de la barra de herramientas superior para abrir un Navegador Rápido desplegable para Ajustes Preestablecidos. La primera opción de este menú se llama Todos los Tipos y abre un sub-menú de, literalmente, todos los Ajustes Preestablecidos del Banco actual:

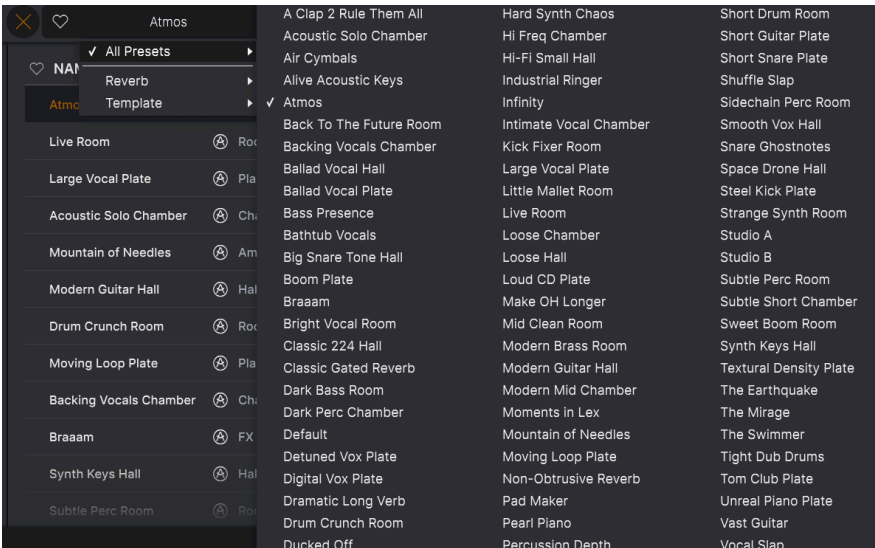

Debajo de esto hay opciones que corresponden a los Tipos. Cada uno de ellos abre un submenú de todos los Ajustes Preestablecidos de su Tipo.

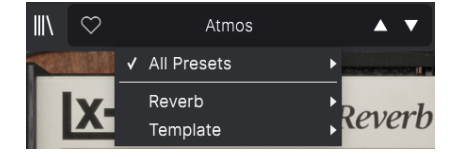

Al seleccionar Plantilla en el menú desplegable, se muestra una Plantilla de Ajuste Preestablecido: Predeterminada.

A diferencia de las flechas hacia arriba y hacia abajo, el sub-menú "Todos los Ajustes Preestablecidos" es independiente de los criterios de búsqueda - simplemente le muestra todos los Ajustes Preestablecidos disponibles. Lo mismo ocurre con las opciones de tipo debajo de la línea, que siempre incluyen todos los Ajustes Preestablecidos dentro de ese Tipo.

# 6.2. El Navegador de Ajustes Preestablecidos

Haga clic en el icono de "libros en un estante" (cuatro líneas verticales e inclinadas) en la Barra de Herramientas Superior para acceder al Navegador de Ajustes Preestablecidos. Cuando el Navegador de Ajustes Preestablecidos está abierto, el icono se convierte en una X grande y se usa para cerrar el Navegador cuando haya terminado.

Las tres áreas principales del Navegador de Ajustes Preestablecidos son las siguientes:

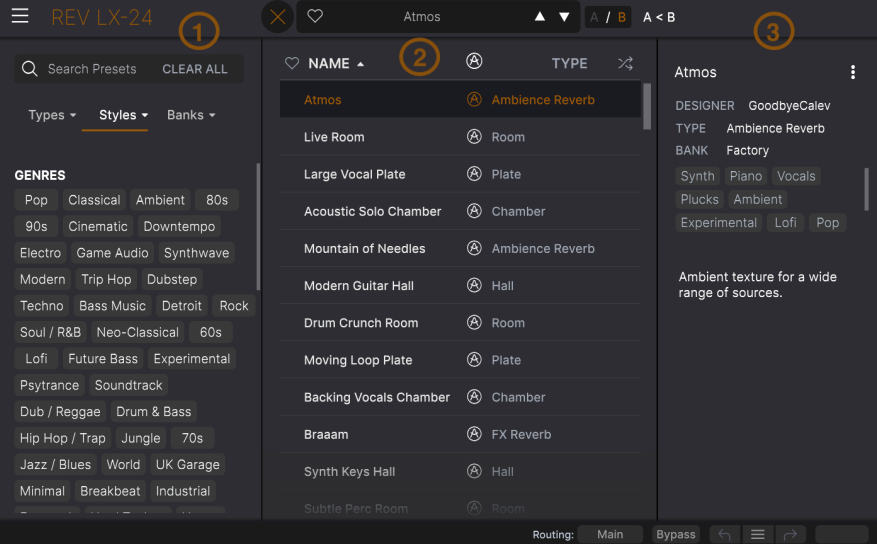

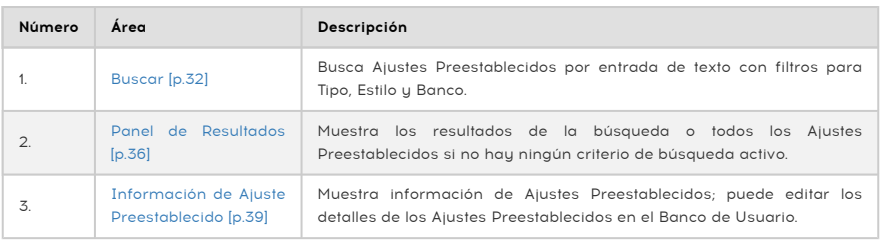

# 6.3. Búsqueda de Ajustes Preestablecidos

<span id="page-36-0"></span>Haga clic en el campo de búsqueda en la parte superior izquierda e ingrese cualquier término de búsqueda. El navegador filtrará su búsqueda de dos maneras: Primero, simplemente haciendo coincidir las letras en el nombre del Ajuste Preestablecido. En segundo lugar, si su término de búsqueda es similar al de un [Tipo o Estilo](#page-37-0) [p.33], también incluirá resultados que se ajusten a esas etiquetas.

El Panel de Resultados mostrará todos los Ajustes Preestablecidos que se ajusten a su búsqueda. Haga clic en el texto ELIMINAR TODO para borrar los términos de búsqueda.

| Search Presets<br><b>CLEAR ALL</b><br>O                                       | $\heartsuit$ name $\blacktriangle$ | ⊛<br>ぷ<br><b>TYPE</b>           | Ĥ<br><b>Braaam</b>                                        |
|-------------------------------------------------------------------------------|------------------------------------|---------------------------------|-----------------------------------------------------------|
| Styles $\blacktriangledown$<br>Banks $\sim$<br>Types $\sim$                   | <b>Braaam</b>                      | <b>FX Reverb</b><br>$\circledR$ | DESIGNER Wheeliemix                                       |
| $C$ inematic $X$                                                              | Subtle Perc Room                   | ⊛<br>Room                       | <b>FX Reverb</b><br><b>TYPE</b><br><b>BANK</b><br>Factory |
|                                                                               | <b>Pumping Vocal Plate</b>         | ⊛<br>Chamber                    | Distorted Orchestral                                      |
| <b>GENRES</b>                                                                 | Infinity                           | ⊛<br>Ambience Reverb            | Sound Effects Digital<br>Experimental Cinematic           |
| 80s<br>Ambient<br>Classical<br>Pop<br>Cinematic<br>90s<br>Downtempo           | 80s Subtle Gate                    | Chamber                         |                                                           |
| Synthwave<br>Game Audio<br>Electro                                            | A Clap 2 Rule Them All             | Plate                           | Recreation of the famous<br>"Braaam" sound made by        |
| Trip Hop<br>Dubstep<br>Modern                                                 | <b>Alive Acoustic Keys</b>         | Chamber                         | Hans Zimmer for "Inception".                              |
| Bass Music<br>Detroit<br>Rock<br>Techno<br>Neo-Classical<br>Soul / R&B<br>60s | <b>Dramatic Long Verb</b>          | Ambience Reverb                 |                                                           |
| Experimental<br>Lofi<br>Future Bass                                           | <b>Endless Keys Plate</b>          | Plate                           |                                                           |
| Soundtrack<br>Psytrance                                                       | <b>Field Stereo Hall</b>           | Hall                            |                                                           |
| Dub / Reggae Drum & Bass                                                      |                                    |                                 |                                                           |
| Hip Hop / Trap<br>Jungle<br>70s                                               | Modern Mid Chamber                 | Chamber                         |                                                           |

Filtrar escribiendo el texto ("Cinemático") en el área de Búsqueda

#### 6.3.1. Uso de Etiquetas como un Filtro

<span id="page-37-1"></span><span id="page-37-0"></span>Puede restringir (ya veces expandir) su búsqueda usando diferentes etiquetas. Hay dos tipos de etiquetas: Tipos y Estilos. Puede filtrar por uno, por otro o por ambos.

# Styles  $\sim$ Banks  $\sim$ Types  $\blacktriangleright$ Reverb Template

Los Tipos son categorías de efectos de audio: filtro, distorsión, modulación, etc. Con una barra de búsqueda clara, haga clic en el menú desplegable Tipos para que aparezca la lista de tipos. Los tipos a veces incluyen sub-tipos (especialmente en complementos de efectos

Arturia más complejos), pero la Rev LEX-24 es relativamente simple, por lo que Filtro es el tipo que verá con más frecuencia.

El orden de visualización de las columnas Nombre y Tipo se puede invertir haciendo clic en los botones de flecha a la derecha de sus títulos.

**ap**<br>• Puede especificar el tipo al guardar un Ajuste Preestablecio<br>aparecerá en las búsquedas en las que haya seleccionado ese Tipo. ♪ Puede especificar el tipo al [guardar un Ajuste Preestablecido](#page-25-3) [p.21]. Ese ajuste preestablecido

#### 6.3.1.1. Tipos

# 6.3.1.2. Estilos

<span id="page-38-0"></span>Los Estilos son, bueno ... exactamente eso. Esta área, a la que se accede mediante el botón de Estilos, tiene otras tres sub-divisiones:

• Géneros: Géneros musicales identificables como Ambiente, Música Bass, Industrial, etc.

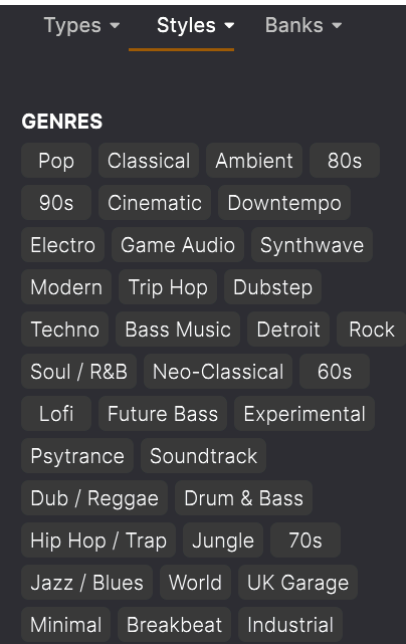

• Estilos: "Ambiente" general como Bizarro, Metálico, Golpeado, etc.:

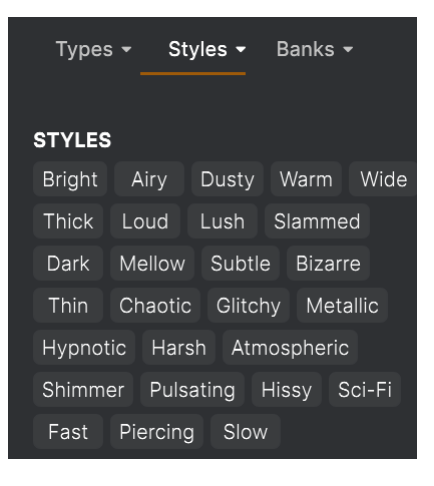

• Características: Calidades de audio aún más detalladas, como Filtrado, Resonante, Mecánico, Ruido y más.

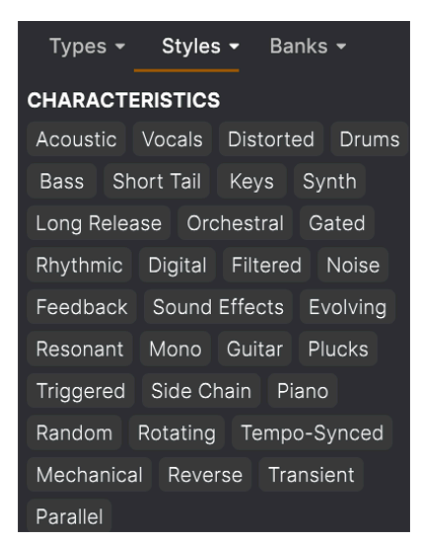

Haga clic en cualquiera y los resultados mostrarán solamente los Ajustes Preestablecidos que coincidan con esa etiqueta. Tenga en cuenta que cuando selecciona cualquier etiqueta, muchas otras etiquetas generalmente se atenúan y no están disponibles. Esto se debe a que el navegador restringe su búsqueda mediante un proceso de eliminación.

i Tome en cuenta que esto es lo contrario de cómo seleccionar varios Tipos amplia su búsqueda.

Anule la selección de cualquier etiqueta para eliminarla y amplíe la búsqueda sin tener que empezar de nuevo. También puede borrar la etiqueta haciendo clic en la X a la derecha de su texto, que aparece en la parte superior.

<span id="page-39-0"></span>Tenga en cuenta que puede buscar por una cadena de texto, Tipos y Estilos, o ambos, y la búsqueda se vuelve más estrecha a medida que ingresa más criterios. Al hacer clic en BORRAR TODO en la barra de búsqueda, se eliminarán todos los filtros de Tipo y Estilo, así como cualquier entrada de texto.

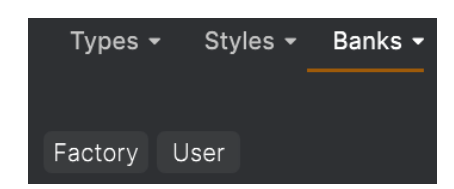

6.3.2. Bancos

Junto a los menús desplegables de Tipos y Estilos se encuentra el menú desplegable de Bancos, que le permite realizar su búsqueda (usando todos los métodos anteriores) dentro de los Bancos de Fábrica o de Usuario.

# <span id="page-40-0"></span>6.4. El Panel de Resultados

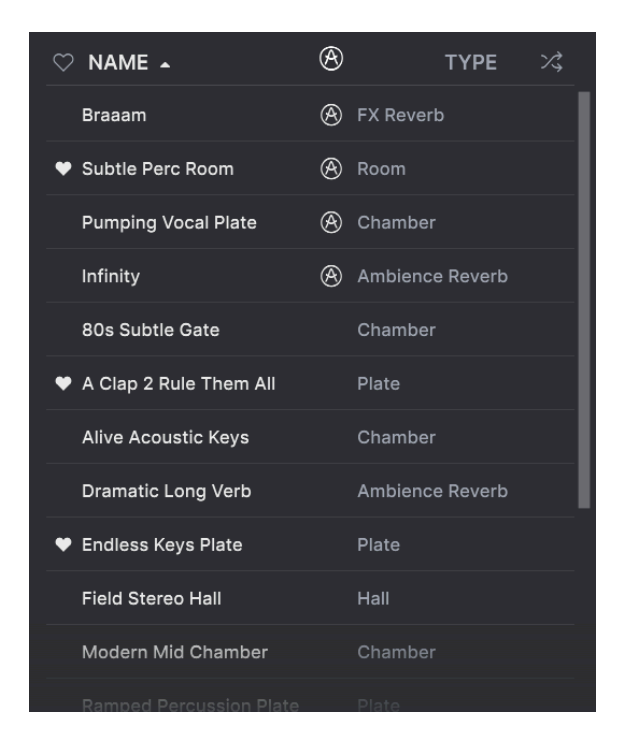

El área central del navegador muestra los resultados de la búsqueda, o simplemente una lista de todos los Ajustes Preestablecidos en el Banco si no hay ningún criterio de búsqueda activo. Simplemente haga clic en el nombre de un Ajuste Preestablecido para cargarlo.

# 6.4.1. Clasificando Ajustes Preestablecidos

<span id="page-41-0"></span>Haga clic en el encabezado NOMBRE en la primera columna de la lista de Resultados para ordenar la lista de resultados de Ajustes Preestablecidos en orden alfabético ascendente o descendente.

<span id="page-41-1"></span>Haga clic en el encabezado TIPO en la segunda columna para hacer lo mismo por Tipo.

#### 6.4.2. Dar Me Gusta a Ajustes Preestablecidos

A medida que explora y crea Ajustes Preestablecidos, puede marcarlos como Me Gusta haciendo clic en el icono del corazón junto a sus nombres. (Este icono también aparece en el [Panel de Nombres de Ajustes Preestablecidos](#page-34-1) [p.30] de la Barra de Herramientas Superior.

Al hacer clic en el ícono del corazón, todos los Ajustes Preestablecidos que le gustan aparecen en la parte superior de la lista de resultados, como se muestra aquí:

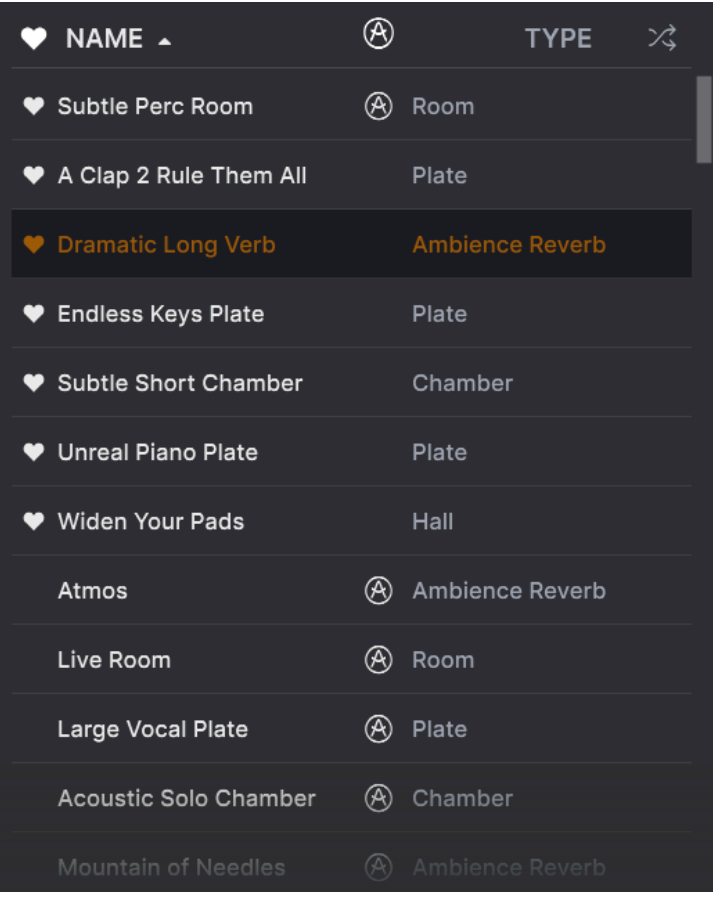

Un ícono de corazón lleno indica un me gusta. Un contorno indica un Ajuste Preestablecido que no le ha Gustado (todavía). Vuelva a hacer clic en el corazón en la parte superior de la lista para devolver la lista a su estado anterior.

# 6.4.3. Ajustes Preestablecidos de Fábrica Destacados

<span id="page-42-0"></span>Los Ajustes Preestablecidos acompañados del logotipo de Arturia son creaciones de fábrica que creemos que realmente muestran las capacidades de la Rev LEX-24.

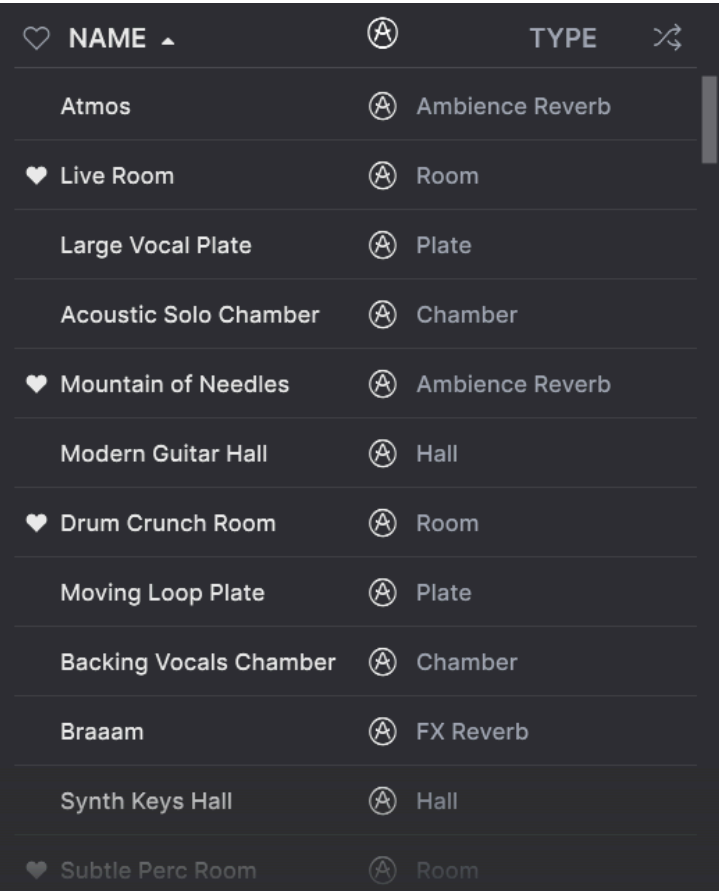

<span id="page-42-1"></span>Al hacer clic en el icono de Arturia en la parte superior del panel de Resultados, todos los Ajustes Preestablecidos destacados aparecen en la parte superior de la lista.

# 6.4.4. Botón Aleatorio

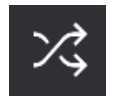

Este botón reordena aleatoriamente la lista de Ajustes Preestablecidos. A veces puede ayudarlo a encontrar el sonido que está buscando más rápidamente que desplazándose por la lista completa.

# 6.5. Sección de Información de Ajustes Preestablecidos

<span id="page-43-0"></span>El lado derecho de la ventana del navegador muestra información específica sobre cada Ajuste Preestablecido.

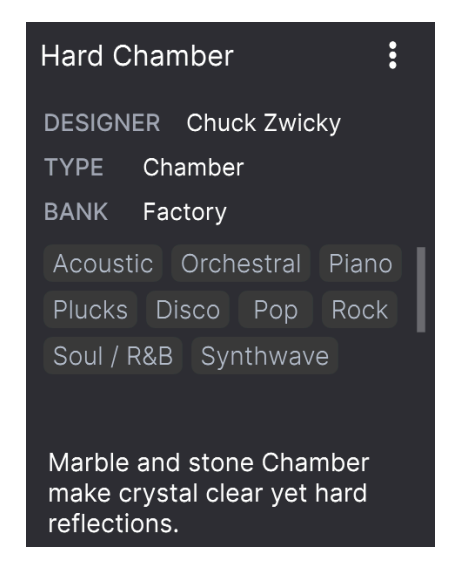

Para los Ajustes Preestablecidos en el banco de Usuario (como resultado de una operación Guardar Como), puede ingresar y editar la información en la sección de Información de Ajustes Preestablecidos y se actualizará en tiempo real. Esto incluye el diseñador (autor), el Tipo (el menú está abierto en la imagen de arriba), todas las etiquetas de Estilo e incluso una descripción de texto personalizada en la parte inferior.

Para realizar los cambios deseados, puede escribir directamente en los campos de texto o usar uno de los menús desplegables para cambiar el Banco o el Tipo. Como se muestra aquí, también puede usar un menú jerárquico para seleccionar el Tipo o incluso crear un nuevo Tipo o Sub-tipo.

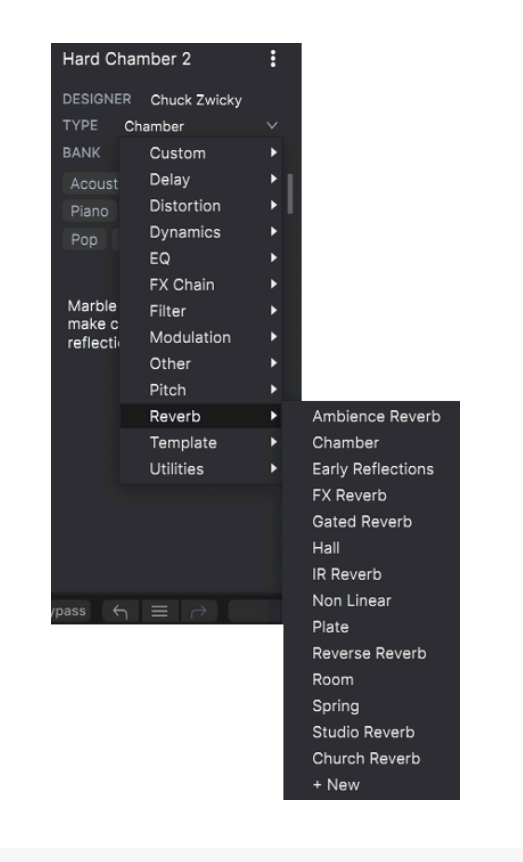

si elimina la estimina de Estilos que realice aquí se reflejan en las búsquedas. Por ejemplo,<br>Il elimina la etiqueta de Estilo "Ambiente" de un Ajuste Preestablecido y luego guarda ese Ajuste ♪ Los cambios de Tipos y Estilos que realice aquí se reflejan en las búsquedas. Por ejemplo, Preestablecido, no aparecerá en futuras búsquedas de Ajustes Preestablecidos de Ambiente.

### 6.5.1. Menú Rápido de Información de Ajustes Preestablecidos

<span id="page-44-0"></span>Al hacer clic en el icono con tres puntos verticales, aparece un menú rápido para las operaciones Guardar, Guardar como y Eliminar Ajustes Preestablecidos:

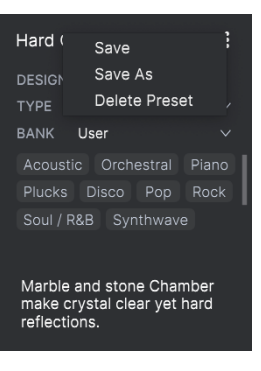

<span id="page-45-0"></span>Para los sonidos del Banco de Fábrica, solamente está disponible Guardar Como.

# 6.5.2. Edición de Estilo

También puede crear sus propias etiquetas de Estilo para ayudar a refinar las búsquedas de acuerdo con los criterios que más le interesen. Al hacer clic en el icono + en la lista del panel Información de Ajustes Preestablecidos, se abre el panel de Edición de Estilos, donde puede crear tantas etiquetas nuevas como necesite:

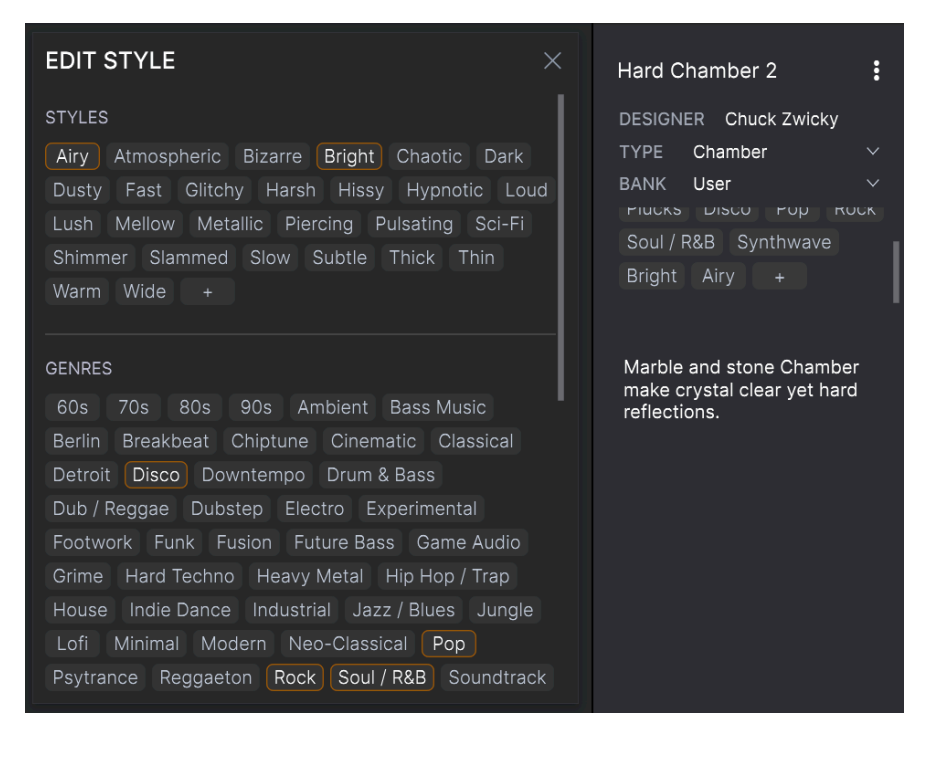

#### 6.5.3. Edición de Información para Múltiples Ajustes Preestablecidos

<span id="page-46-0"></span>Es fácil editar información como Tipos, Estilos, nombre del diseñador y descripción de texto para varios ajustes preestablecidos al mismo tiempo. Simplemente mantenga presionada la tecla CMD (macOS) o CTRL (Windows) y haga clic en los nombres de los Ajustes Preestablecidos que desea cambiar en la lista de Resultados. Luego ingrese los comentarios, cambie el Banco o el Tipo, etc., y guarde.

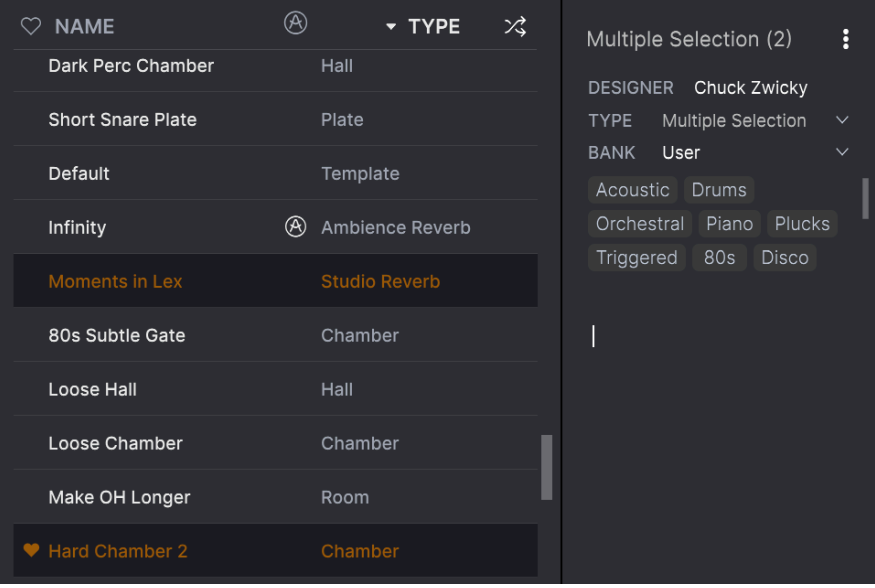

# 7. ACUERDO DE LICENCIA DEL PROGRAMA

<span id="page-47-0"></span>Como contraprestación por el pago de la tarifa del Licenciatario, que es una parte del precio que pagó, Arturia, como Licenciante, le otorga (en lo sucesivo denominado "Licenciatario") un derecho no exclusivo a utilizar esta copia del SOFTWARE.

Todos los derechos de propiedad intelectual en el Software pertenecen a Arturia SA (de aquí en adelante: "Arturia"). Arturia le permite copiar, descargar,Instalar y utilizar el software de acuerdo con los términos y condiciones del presente Acuerdo.

El producto contiene la activación del producto para la protección contra el copiado ilegal. El software OEM sólo se puede utilizar después del registro.

El acceso a Internet es necesario para el proceso de activación. Los términos y las condiciones de uso del software por usted, el usuario final, aparecen a continuación. Al instalar el software en su computadora, usted acepta estos términos y condiciones. Por favor, lea el siguiente texto cuidadosamente en su totalidad. Si Usted no aprueba estos términos y condiciones, no debe instalar este software. En este caso devuelva el producto al lugar donde lo adquirió (incluyendo todo el material escrito, El Embalaje completo e intacto, así como el hardware incluido) inmediatamente o a más tardar en un plazo de 30 días a cambio de un reembolso del precio de compra.

1. Propiedad de software Arturia conservará la propiedad total y completa del SOFTWARE grabado en Los discos adjuntos y todas las copias subsecuentes del SOFTWARE,independientemente del medio o formato en el que los discos o copias originales existan. La Licencia no es una venta del SOFTWARE original.

2. Concesión de la licencia Arturia le otorga una licencia no exclusiva para el uso del software de acuerdo con los términos y condiciones de este Acuerdo. El licenciatario no puede arrendar, prestar o sublicenciar el software. El uso del software dentro de una red es ilegal cuando exista la posibilidad de un uso múltiple y simultáneo del programa. Tiene derecho a preparar una copia de seguridad del software la cual solo será utilizada exclusivamente para fines de almacenamiento. Usted no tendrá ningún otro derecho o interés en usar el software fuera de los derechos limitados especificados en este Acuerdo. Arturia se reserva todos los derechos no expresamente concedidos.

3. Activación del Software Arturia puede utilizar una activación obligatoria del software y un registro del software OEM para el control de licencias para proteger el software contra copias ilegales. Si no acepta los términos y condiciones de este Acuerdo, el software no funcionará. En tal caso, el producto que incluye el software sólo puede ser devuelto dentro de los 30 días siguientes a la adquisición del producto. Al devolverlo una reclamación según el § 11 no se aplicará.

4. Soporte, mejoras y actualizaciones después del registro del producto Sólo puede recibir asistencia, mejoras y actualizaciones después de haber registrado el producto de manera personal. El soporte se proporciona sólo para la versión actual y para la versión anterior durante un año después de la publicación de la nueva versión. Arturia puede modificar y ajustar parcial o totalmente la naturaleza del soporte (Linea Directa, foro en el sitio web, etc.), las mejoras y las actualizaciones en cualquier momento. El registro del producto es posible durante el proceso de activación o en cualquier momento a través de Internet. En tal proceso se le pide que acepte el almacenamiento y uso de sus datos personales (nombre, dirección,Contacto, dirección de correo electrónico y datos de licencia) para los fines especificados anteriormente. Arturia también puede remitir estos datos a terceros contratados, en determinados distribuidores, con fines de apoyo y para la verificación del derecho a mejoras o actualización.

5. No Desempaquetar El software generalmente contiene una variedad de archivos diferentes que en su configuración garantizan la completa funcionalidad del software. El software puede utilizarse como un solo producto. No es necesario Utilizar o instalar todos los componentes del software. Usted no debe reorganizar componentes del software de una nueva forma y desarrollar una versión modificada del software o un nuevo producto como resultado. La configuración del Software no puede modificarse para fines de distribución, asignación o reventa.

6. Asignación de derechos Usted puede ceder todos sus derechos para usar el software a otra persona sujeto a las condiciones que (a) usted asigna a esta otra persona (i) El Presente Acuerdo y (ii) el software o hardware proporcionado con el Software, embalado o preinstalado , incluyendo todas las copias, Actualizaciones, copias de seguridad y versiones anteriores, que concedieron derecho a una actualización o actualización de este software, (b) usted no debe retener actualizaciones, copias de seguridad y versiones anteriores de este software Y (c) el receptor debe aceptar los términos y condiciones de este Acuerdo así como otras regulaciones según las cuales adquirió una licencia válida del software.Una devolución del producto por no aceptar los términos y condiciones del presente Acuerdo, por ejemplo la activación del producto, no se posible tras la cesión de derechos.

7. Mejoras y Actualizaciones Debe tener una licencia válida para la versión anterior o inferior del software para poder utilizar una mejora o actualización para el software. Al transferir esta versión anterior o inferior del software a terceros, el derecho a utilizar las mejoras o actualización del software expirará. La adquisición de una mejora o actualización no otorga en si derecho a utilizar el software. El derecho a soporte a la versión anterior o inferior del Software caduca al momento de instalar una mejora o actualización.

8. Garanti**́**a limitada Arturia garantiza que el medio físico en el que se proporciona el software está libre de defectos en materiales y mano de obra bajo un uso normal durante un período de treinta (30) días desde la fecha de compra. La factura de la licencia deberá ser evidencia de la fecha de compra. Cualquier garantía implícita en el software se limitan a los treinta (30) días desde la fecha de compra. Algunos estados no permiten limitaciones en la duración de una garantía implícita, por lo que la limitación anterior puede no aplicarse en el Concesionario en este caso. Todos los programas y materiales que lo acompañan se proporcionan "tal cual" sin garantía de ningún tipo. El riesgo total en cuanto a la calidad y el desempeño de los programas corre por su parte. En caso de que el programa resulte defectuoso, usted asume el costo total de todo el mantenimiento, reparación o corrección necesarios.

9. Soluciones La responsabilidad total de Arturia y la solución exclusiva otorgada a usted por Arturia será alguna de las siguientes opciones (a) devolución del precio de compra o (b) Reemplazo del disco que no cumple con la Garantía Limitada y Que se devuelve a Arturia con una copia de su recibo. Esta garantía limitada es nula si el fallo del software es resultado de un accidente, Abuso, modificación o aplicación incorrecta. Cualquier software de reemplazo será garantizado por el resto del período de garantía original o treinta(30) días, lo que dure más.

10. Niguna otra garantía Las garantías anteriores son en lugar de todas las demás garantías, expresadas o Implícitas, incluyendo pero no limitado a, las garantías implícitas de comerciabilidad y aptitud para un propósito particular. Ninguna comunicación oral, Información escrita o asesoramiento de Arturia, sus vendedores, distribuidores, agentes o empleados deberán crear una garantía o ampliar de ninguna forma el alcance de esta garantía limitada.

11. Exencio**́**n de responsabilidad por dan**̃**os consecuentes Ni Arturia ni cualquier otra persona involucrada en la creación, producción o entrega de este producto serán responsables de los daños directos, indirectos, consecuentes o incidentales que surjan del uso o la imposibilidad de usar este producto (incluyendo, sin limitación, daños por pérdida de beneficios comerciales, interrupción del negocio, pérdida de información comercial y similares), incluso si Arturia se informó previamente de la posibilidad de tales daños. Algunos estados no permiten limitaciones en la duración de una garantía implícita o la exclusión o limitación de daños incidentales o consecuentes, por lo que la limitación o exclusión anterior no se aplique al licenciatario en este caso. Esta garantía le da los derechos legales específicos licenciatario y el licenciatario también puede tener otros derechos que varían de un estado a otro.